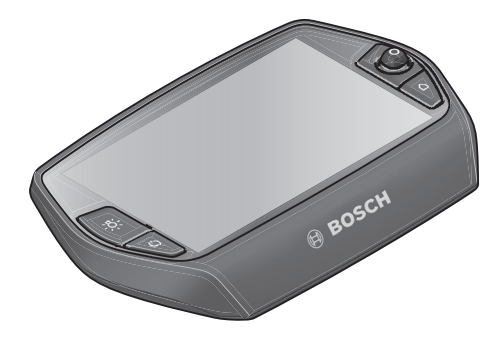

# **Nyon Betriebsanleitung**

Online-Version

**de** Originalbetriebsanleitung

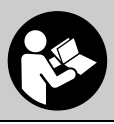

# **Inhaltsverzeichnis**

**2**

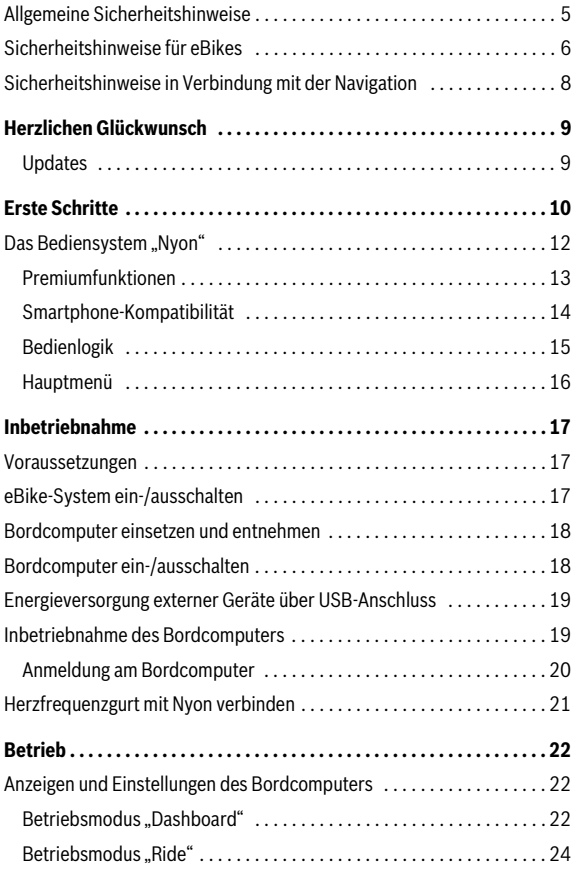

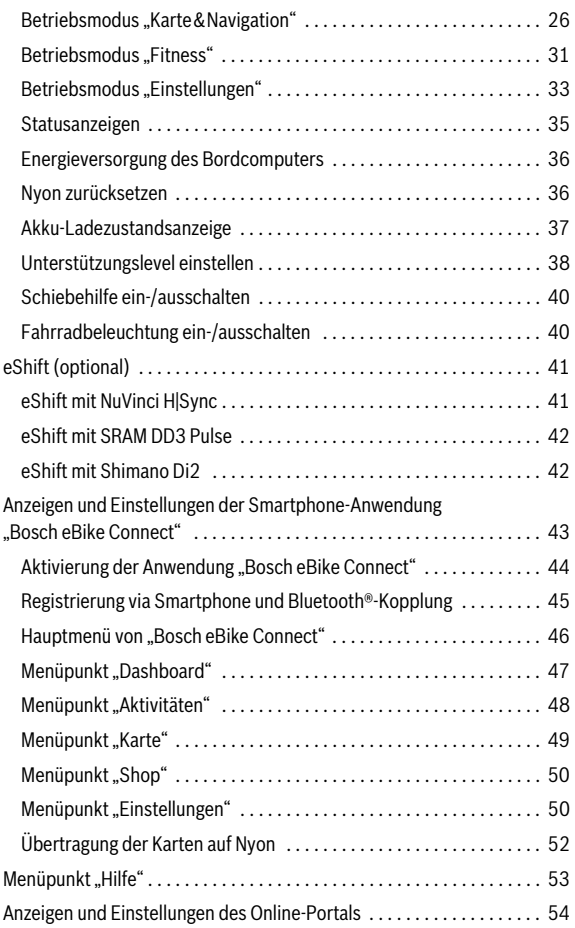

**3**

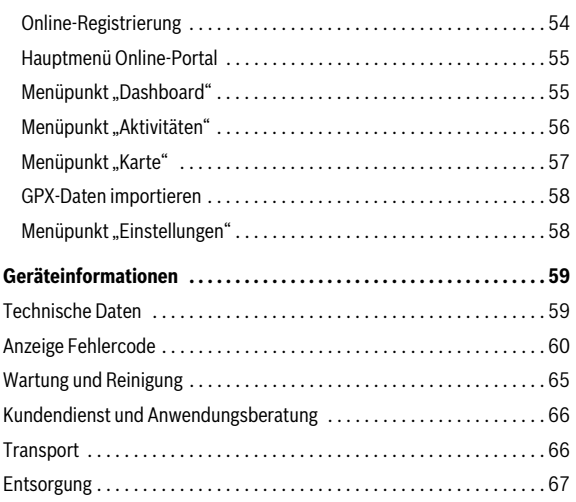

# **Sicherheitshinweise**

### <span id="page-4-0"></span>**Allgemeine Sicherheitshinweise**

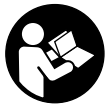

**Lesen Sie alle Sicherheitshinweise und Anweisungen.**  Versäumnisse bei der Einhaltung der Sicherheitshinweise und Anweisungen können elektrischen Schlag, Brand und/oder schwere Verletzungen verursachen.

#### **Bewahren Sie alle Sicherheitshinweise und Anweisungen für die Zukunft auf.**

Der in dieser Betriebsanleitung verwendete Begriff "Akku" bezieht sich, unabhängig von der Bauform, gleichermaßen auf Standard-Akkus (Akkus mit Halterung am Fahrradrahmen) und Gepäckträger-Akkus (Akkus mit Halterung im Gepäckträger).

- **Lassen Sie sich nicht von der Anzeige des Bordcomputers ablenken.** Wenn Sie sich nicht ausschließlich auf den Verkehr konzentrieren, riskieren Sie, in einen Unfall verwickelt zu werden. Wenn Sie über den Wechsel des Unterstützungslevels hinaus Eingaben in Ihren Bordcomputer machen wollen, halten Sie an und geben Sie die entsprechenden Daten ein.
- **Lassen Sie sich vor Beginn eines Trainingsprogramms von einem Arzt beraten, welche Belastungen Sie auf sich nehmen können.** Nur so vermeiden Sie eine für Sie mögliche Überlastung.
- **Bei Verwendung eines Herzfrequenzgurts kann die angezeigte Herzfrequenz durch elektromagnetische Störungen verfälscht werden.** Die angezeigten Herzfrequenzen dienen nur als Referenz. Für Folgen durch falsch angezeigte Herzfrequenzen kann keine Haftung übernommen werden.

### <span id="page-5-0"></span>**Sicherheitshinweise für eBikes**

- **Öffnen Sie die Antriebseinheit nicht selbst. Die Antriebseinheit darf nur von qualifiziertem Fachpersonal und nur mit Original-Ersatzteilen repariert werden.** Damit wird gewährleistet, dass die Sicherheit der Antriebseinheit erhalten bleibt. Bei unberechtigtem Öffnen der Antriebseinheit erlischt der Gewährleistungsanspruch.
- **Öffnen Sie Nyon nicht.** Nyon kann durch das Öffnen zerstört werden und der Gewährleistungsanspruch entfällt.
- **Alle an der Antriebseinheit montierten Komponenten und alle anderen Komponenten des eBike-Antriebs (z. B. Kettenblatt, Aufnahme des Kettenblatts, Pedale) dürfen nur gegen baugleiche oder vom Fahrradhersteller speziell für Ihr eBike zugelassene Komponenten ausgetauscht werden.** Damit wird die Antriebseinheit vor Überlastung und Beschädigung geschützt.
- **Nehmen Sie den Akku aus dem eBike, bevor Sie Arbeiten (z. B. Inspektion, Reparatur, Montage, Wartung, Arbeiten an der Kette etc.) am eBike beginnen, es mit dem Auto oder dem Flugzeug transportieren oder es aufbewahren.** Bei unbeabsichtigter Aktivierung des eBike-Systems besteht Verletzungsgefahr.
- **Das eBike-System kann sich einschalten, wenn Sie das eBike rückwärts schieben.**
- **Die Funktion Schiebehilfe/Anfahrhilfe darf ausschließlich beim Schieben oder Anfahren des eBikes verwendet werden.** Haben die Räder des eBikes beim Benutzen der Schiebehilfe/Anfahrhilfe keinen Bodenkontakt, besteht Verletzungsgefahr.
- **Verwenden Sie nur original Bosch Akkus, die vom Hersteller für Ihr eBike zugelassen wurden.** Der Gebrauch anderer Akkus kann zu Verletzungen und Brandgefahr führen. Bei Gebrauch anderer Akkus übernimmt Bosch keine Haftung und Gewährleistung.
- **Nehmen Sie keinerlei Veränderungen an Ihrem eBike-System vor oder bringen Sie keine weiteren Produkte an, welche geeignet wären, die Leistungsfähigkeit Ihres eBike-Systems zu erhöhen.** Sie verringern hiermit in der Regel die Lebensdauer des Systems und riskieren Schäden an der Antriebseinheit und am Rad. Außerdem besteht die Gefahr, dass Ihnen Garantie- und Gewährleistungsansprüche auf das von Ihnen gekaufte Rad verloren gehen. Durch einen unsachgemäßen Umgang mit dem System gefährden Sie zudem Ihre Sicherheit sowie die anderer Verkehrsteilnehmer und riskieren dadurch bei Unfällen, die auf die Manipulation zurückzuführen sind, hohe persönliche Haftungskosten und eventuell sogar die Gefahr einer strafrechtlichen Verfolgung.
- **Beachten Sie alle nationalen Vorschriften zur Zulassung und Verwendung von eBikes.**
- **Benutzen Sie den Bordcomputer nicht als Griff.** Wenn Sie das eBike am Bordcomputer hochheben, können Sie den Bordcomputer irreparabel beschädigen.
- **Nyon ist kein medizintechnisches Produkt.** Die angezeigten Werte im Betriebsmodus **"Fitness"** können von den tatsächlichen Werten abweichen.
- **Verwenden Sie den Bordcomputer Nyon nur mit der dazugehörigen Bedienheit, welche einen eigenen Joystick hat.** Der Joystick an der Bedieneinheit verfügt über den gleichen Funktionsumfang wie der Joystick auf dem Bordcomputer selbst.
- **Lesen und beachten Sie die Sicherheitshinweise und Anweisungen in allen Betriebsanleitungen des eBike-Systems sowie in der Betriebsanleitung Ihres eBikes.**

### <span id="page-7-0"></span>**Sicherheitshinweise in Verbindung mit der Navigation**

- **Planen Sie während der Fahrt keine Routen. Halten Sie an und geben Sie nur im Stand einen neuen Zielort ein.** Wenn Sie sich nicht ausschließlich auf den Verkehr konzentrieren, riskieren Sie, in einen Unfall verwickelt zu werden.
- **Brechen Sie Ihre Route ab, wenn die Navigation Ihnen einen Weg vorschlägt, der in Bezug auf Ihre fahrerischen Fähigkeiten gewagt, riskant oder gefährlich ist.** Lassen Sie sich von Ihrem Navigationsgerät eine alternative Route anbieten.
- **Missachten Sie keine Verkehrschilder, auch wenn die Navigation Ihnen einen bestimmten Weg vorgibt.** Baustellen oder zeitlich begrenzte Umleitungen kann das Navigationssystem nicht berücksichtigen.
- **Nutzen Sie die Navigation nicht in sicherheitskritischen oder unklaren Situationen (Straßensperrungen, Umleitungen etc.).** Führen Sie stets zusätzliche Karten und Kommunikationsmittel mit sich.

# <span id="page-8-0"></span>**Herzlichen Glückwunsch**

Herzlichen Glückwunsch zum Kauf des ersten all-in-one eBike-Computers.

Nyon ist eBike-Steuerung, Navi und Fitnesstrainer in einem Gerät und übernimmt zugleich Smartphone-Funktionen.

- Erster all-in-one eBike-Bordcomputer mit separater Bedieneinheit
- eBike-, Navigations-, Fitness- und Internet-Funktionen
- Rad-optimiertes Navi mit Moving Map in 2D und 3D
- Bluetooth®-Verbindung zu einem Herzfrequenzgurt möglich
- WLAN-Verbindung zum Portal **..Bosch eBike Connect**"

### <span id="page-8-1"></span>**Updates**

Der Funktionsumfang Ihres Nyon wird ständig erweitert. Halten Sie Ihre Smartphone-Anwendung **"Bosch eBike Connect"** auf dem neuesten Stand. Über diese Anwendung können Sie neue Funktionen herunterladen und auf Ihren Nyon übertragen.

# <span id="page-9-0"></span>**Erste Schritte**

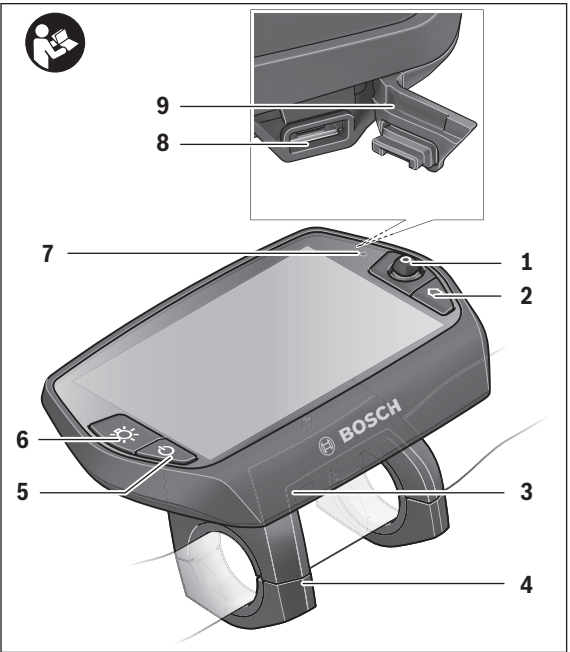

- Joystick
- Taste **"Home"**
- Bordcomputer
- Halterung Bordcomputer
- Ein-Aus-Taste Bordcomputer
- Taste Fahrradbeleuchtung
- Helligkeitssensor
- USB-Buchse
- Schutzkappe der USB-Buchse

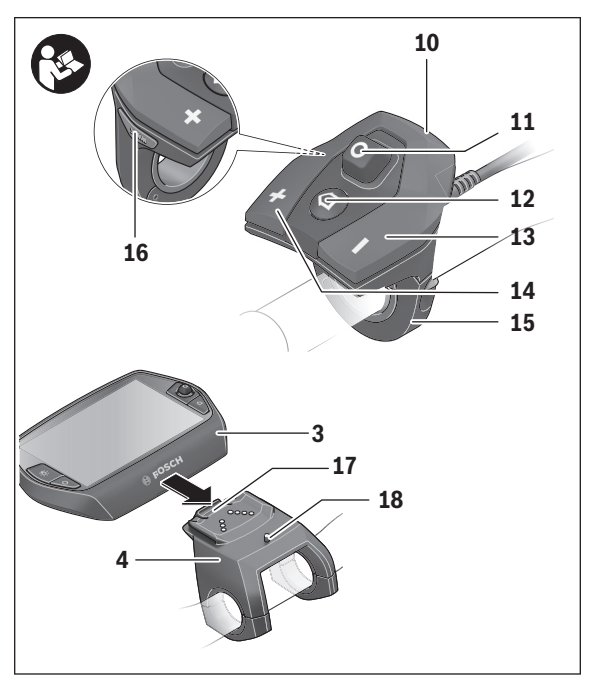

- Bedieneinheit
- Joystick an der Bedieneinheit
- 12 Taste "Home" an der Bedieneinheit
- Taste Unterstützung senken
- Taste Unterstützung erhöhen
- Halterung Bedieneinheit
- 16 Taste Anfahrhilfe/Schiebehilfe "WALK"
- Arretierung Bordcomputer
- Blockierschraube Bordcomputer

#### Deutsch – **12**

### <span id="page-11-0"></span>**Das Bediensystem "Nyon"**

Das Bediensystem Nyon besteht aus drei Komponenten:

- dem Bordcomputer Nyon mit Bedieneinheit
- der Smartphone-Anwendung "Bosch eBike Connect"
- dem Online-Portal .www.eBike-Connect.com"

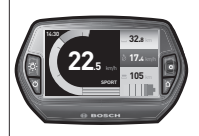

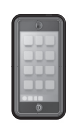

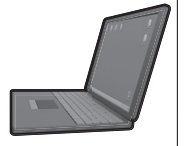

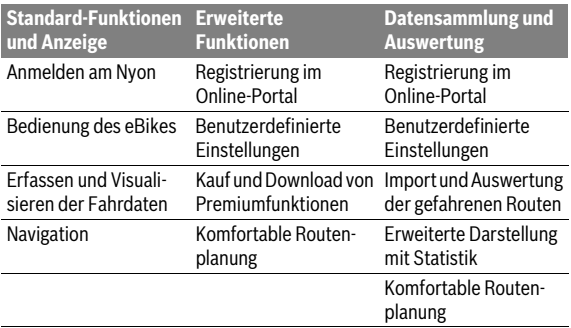

Viele Einstellungen und Funktionen können auf allen Komponenten administriert bzw. genutzt werden. Einige Einstellungen und Funktionen können nur über bestimmte Komponenten erreicht oder bedient werden. Die Synchronisation der Daten erfolgt bei bestehender Bluetooth®-/Internet-Verbindung automatisch. Eine Übersicht über die möglichen Funktionen gibt folgende Tabelle.

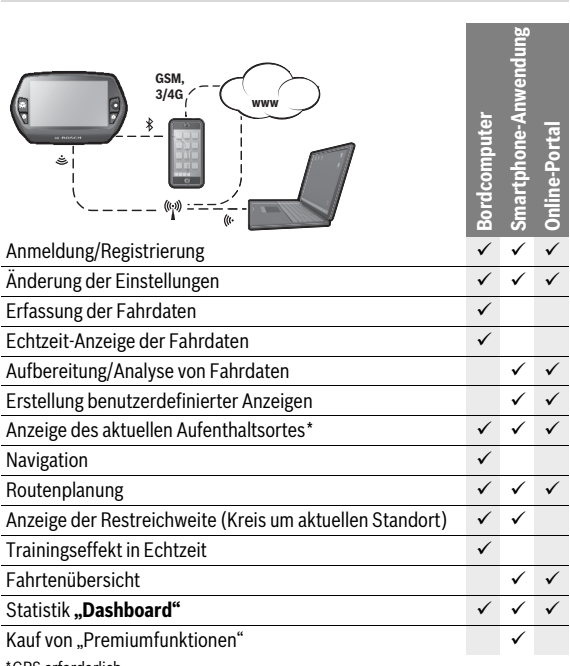

GPS erforderlich

### <span id="page-12-0"></span>**Premiumfunktionen**

Die Standardfunktionen des Bediensystems "Nyon" können durch Zukauf von "Premiumfunktionen" über den App Store für Apple iPhones bzw. Google Play Store für Android-Geräte erweitert werden.

Neben der Gratis-Anwendung "Bosch eBike Connect" stehen kostenpflichtige Premiumfunktionen zur Verfügung.

- Nutzerbezogene Anpassung der Unterstützungslevel
- "Topo-Reichweite" (für die Anzeige der Restreichweite des Akkus unter Berücksichtigung der geografischen Gegebenheiten)

Deutsch – **13**

### <span id="page-13-0"></span>**Smartphone-Kompatibilität**

Ein Smartphone ist nicht Bestandteil des Lieferumfangs. Für die Registrierung mit dem Smartphone ist eine Internetverbindung erforderlich, welche, je nach Vertragsgestaltung, Kosten durch Ihren Telefonanbieter verursachen kann. Auch für die Synchronisation der Daten zwischen Smartphone und Online-Portal ist eine Internetverbindung erforderlich.

Um den vollen Funktionsumfang Ihres Bordcomputers nutzen zu können, benötigen Sie ein Smartphone mit den Betriebssystemen Android Version 4.0.3 und höher oder iOS 8 und höher.

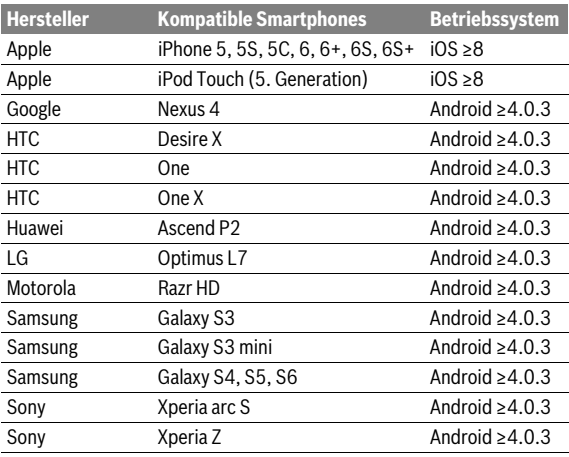

Kompatible Smartphones sind in der nachfolgenden Tabelle aufgeführt.

Auch nicht in der Liste aufgeführte Smartphones mit den oben genannten Betriebssystemen können unter Umständen mit dem Bordcomputer verbunden werden. Eine vollständige Kompatibilität des Bordcomputers mit den in der Liste nicht aufgeführten Smartphones kann aber nicht gewährleistet werden.

Laden Sie vom App Store für Apple iPhones bzw. Google Play Store für Android-Geräte die Anwendung "Bosch eBike Connect" auf Ihr Smartphone.

#### <span id="page-14-0"></span>**Bedienlogik**

Ein Wechsel der Anzeige kann während der Fahrt über die Bedieneinheit **10** erreicht werden. So können beide Hände während der Fahrt am Lenker bleiben.

Mit den Bedienelementen auf dem Bordcomputer haben Sie folgende Möglichkeiten:

- Mit der Ein-Aus-Taste **5** schalten Sie den Bordcomputer ein bzw. aus.
- Mit der Taste **"Home"** (**2** oder **12**) erreichen Sie den in **"Einstellungen"**>**"Mein Nyon"** eingestellten Betriebsmodus.
- Mit der Taste Fahrradbeleuchtung **6** kann die Fahrradbeleuchtung einbzw. ausgeschaltet werden.
- Mit dem Joystick **1** können Sie in den jeweiligen Betriebsmodi navigieren. Durch Drücken auf den Joystick **1** treffen Sie eine Auswahl.

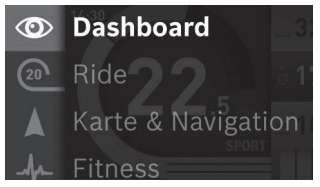

Mit dem Joystick **1** können Sie durch Drücken nach links den aktiven Betriebsmodus mit dem Hauptmenü überblenden und in das Hauptmenü wechseln (siehe Bild oben).

Wenn Sie in dem aktiven Betriebsmodus den Joystick **1** nach rechts drücken, wird der aktuelle Bildschirm mit den für den aktuellen Betriebsmodus möglichen Einstelloptionen überblendet. Navigieren Sie mit dem Joystick zur gewünschten Option und wählen Sie die gewünschte Option durch Drücken des Joysticks **1** aus.

**Tipp:** Wenn Sie in einem aktiven Betriebsmodus sind, können Sie durch Drücken des Joysticks **1** nach oben oder nach unten direkt in den nächsten Betriebsmodus schalten.

Befindet sich Nyon am eBike, wird nach dem Einschalten der Betriebsmodus **"Ride"** angezeigt. Ist Nyon nicht auf dem eBike montiert, wird der Betriebsmodus "Dashboard" angezeigt.

### Deutsch – **16**

### <span id="page-15-0"></span>**Hauptmenü**

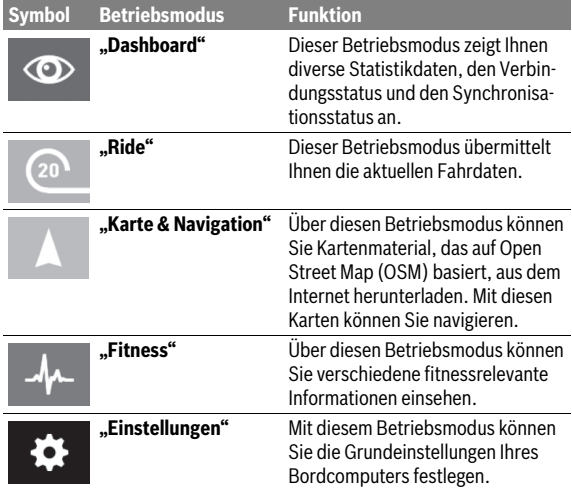

# <span id="page-16-0"></span>**Inbetriebnahme**

### <span id="page-16-1"></span>**Voraussetzungen**

Das eBike-System kann nur aktiviert werden, wenn folgende Voraussetzungen erfüllt sind:

- Ein ausreichend geladener eBike-Akku ist eingesetzt (siehe Betriebsanleitung des Akkus).
- Der Bordcomputer ist richtig in die Halterung eingesetzt (siehe ["Bord](#page-17-2)[computer einsetzen und entnehmen](#page-17-2)", Seite Deutsch [– 18\)](#page-17-2).

### <span id="page-16-2"></span>**eBike-System ein-/ausschalten**

Zum **Einschalten** des eBike-Systems haben Sie folgende Möglichkeiten:

- Setzen Sie den Bordcomputer in die Halterung **4** ein.
- Drücken Sie bei eingesetztem Bordcomputer und eingesetztem eBike-Akku einmal kurz die Ein-Aus-Taste **5** des Bordcomputers.
- Drücken Sie bei eingesetztem Bordcomputer die Ein-Aus-Taste des eBike-Akkus (siehe Betriebsanleitung des Akkus).

Der Antrieb wird aktiviert, sobald Sie in die Pedale treten (außer in der Funktion Schiebehilfe oder im Unterstützungslevel "OFF"). Die Motorleistung richtet sich nach dem eingestellten Unterstützungslevel am Bordcomputer.

Sobald Sie im Normalbetrieb aufhören, in die Pedale zu treten, oder sobald Sie eine Geschwindigkeit von 25/45 km/h erreicht haben, wird die Unterstützung durch den eBike-Antrieb abgeschaltet. Der Antrieb wird automatisch wieder aktiviert, sobald Sie in die Pedale treten und die Geschwindigkeit unter 25/45 km/h liegt.

Zum **Ausschalten** des eBike-Systems haben Sie folgende Möglichkeiten:

- Drücken Sie die Ein-Aus-Taste **5** des Bordcomputers für mindestens 1 Sekunde.
- Schalten Sie den eBike-Akku an dessen Ein-Aus-Taste aus (siehe Betriebsanleitung des Akkus).
- Entnehmen Sie den Bordcomputer aus der Halterung.

Wird etwa 10 min lang keine Leistung des Antriebs abgerufen (z. B., weil das eBike steht) oder keine Taste auf dem Nyon betätigt, schaltet sich das eBike-System aus Energiespargründen automatisch ab.

### <span id="page-17-2"></span><span id="page-17-0"></span>**Bordcomputer einsetzen und entnehmen**

Zum **Einsetzen** des Bordcomputers **3** schieben Sie ihn von vorn in die Halterung **4**.

Zum **Entnehmen** des Bordcomputers **3** drücken Sie auf die Arretierung **17** und schieben ihn nach vorn aus der Halterung **4**.

#### **Wenn Sie das eBike abstellen, entnehmen Sie den Bordcomputer.**

Es ist möglich, den Bordcomputer in der Halterung gegen Entnahme zu sichern. Demontieren Sie dazu die Halterung **4** vom Lenker. Setzen Sie den Bordcomputer in die Halterung. Schrauben Sie die Blockierschraube **18** (Gewinde M3, 8 mm lang) von unten in das dafür vorgesehene Gewinde der Halterung. Montieren Sie die Halterung wieder auf dem Lenker.

### <span id="page-17-1"></span>**Bordcomputer ein-/ausschalten**

Zum **Einschalten** des Bordcomputers drücken Sie kurz die Ein-Aus-Taste **5**.

Zum **Ausschalten** des Bordcomputers drücken Sie die Ein-Aus-Taste **5** für mehr als 1 Sekunde.

Ohne Tastendruck geht Nyon nach 5 Minuten in den Energiesparmodus (Hintergrundbeleuchtung aus) und schaltet sich nach weiteren 5 Minuten automatisch ab.

### <span id="page-18-0"></span>**Energieversorgung externer Geräte über USB-Anschluss**

Mithilfe des USB-Anschlusses können die meisten Geräte, deren Energieversorgung über USB möglich ist (z. B. diverse Mobiltelefone), betrieben bzw. aufgeladen werden.

Voraussetzung für das Laden ist, dass der Bordcomputer und ein ausreichend geladener Akku in das eBike eingesetzt sind.

Öffnen Sie die Schutzkappe **9** des USB-Anschlusses am Bordcomputer. Verbinden Sie den USB-Anschluss des externen Geräts über das USB-Ladekabel Micro A – Micro B (erhältlich bei Ihrem Bosch-eBike-Händler) mit der USB-Buchse **8** am Bordcomputer.

Nach dem Abstecken des Verbrauchers muss der USB-Anschluss mit der Schutzkappe **9** wieder sorgfältig verschlossen werden.

 **Eine USB-Verbindung ist keine wasserdichte Steckverbindung. Bei Fahrten im Regen darf kein externes Gerät angeschlossen sein und der USB-Anschluss muss mit der Schutzkappe 9 komplett verschlossen sein.**

**Achtung:** Am Nyon angeschlossene Verbraucher können die Reichweite des eBikes beeinträchtigen.

### <span id="page-18-1"></span>**Inbetriebnahme des Bordcomputers**

Nyon wird mit einem teilgeladenen Akku ausgeliefert. Vor dem ersten Ge-brauch muss der Nyon-Akku über den USB-Anschluss (siehe "[Energiever](#page-35-2)[sorgung des Bordcomputers"](#page-35-2), Seite Deutsc[h – 36\)](#page-35-2) oder über das eBike-System vollständig geladen werden.

Um alle Funktionen des Bediensystems nutzen zu können, müssen Sie sich zusätzlich online registrieren.

#### <span id="page-19-0"></span>**Anmeldung am Bordcomputer**

- Schalten Sie den Bordcomputer mit der Ein-Aus-Taste **5** ein.
- Wählen Sie mit dem Joystick **1** Ihre bevorzugte Sprache aus (Auswahl durch Drücken auf den Joystick) und folgen Sie den Anweisungen.

Sie haben folgende Möglichkeiten, Nyon in Betrieb zu nehmen:

### – **"TESTFAHRT"**

Sie können eine Testfahrt durchführen, ohne sich vorher anmelden oder Daten eingeben zu müssen. Nach dem Ausschalten werden alle Fahrdaten gelöscht.

### – **"REGISTR."**>**"OFFLINE"**

Dies ist ein sehr kurzer, auf Nyon beschränkter Registrierungsprozess. Offline bedeutet in diesem Fall, dass Ihre Fahr- und Benutzerdaten nur lokal auf dem Bordcomputer gespeichert werden.

Folgen Sie den Anweisungen bzw. wählen Sie eine der vorgeschlagenen Antwortmöglichkeiten aus. Die eingegebenen Daten bleiben nach dem Ausschalten des Nyon erhalten, werden aber nicht mit dem Online-Portal oder der Smartphone-Anwendung synchronisiert.

Bei nachträglicher Durchführung einer vollständigen Registrierung werden die bis dahin gesammelten Daten gelöscht, d. h. sie werden auch nicht mit dem Online-Portal oder der Smartphone-Anwendung synchronisiert.

### – **"REGISTR."**>**"ONLINE"**>**"SMARTPH."**

Dies ist ein vollständiger Registrierungsprozess. Stecken Sie Nyon auf die Halterung **4**, laden Sie die Anwendung **"Bosch eBike Connect"** auf Ihr Smartphone und registrieren Sie sich mithilfe der Anwendung. Nach erfolgter Anmeldung werden die Fahrdaten gespeichert und mit der Smartphone-Anwendung und dem Online-Portal synchronisiert.

### – **"REGISTR."**>**"ONLINE"**>**"WLAN"**

Dies ist ein vollständiger Registrierungsprozess. Begeben Sie sich in den Empfangsbereich eines WLAN-Netzwerks. Stecken Sie Nyon auf die Halterung **4**. Nach Auswahl eines Netzes und Eingabe der Kennung inklusive des Passworts verbindet sich Nyon anschließend mit dem WLAN-Netzwerk Ihrer Wahl und Sie werden auf das Online-Portal **"www.eBike-Connect.com"** verwiesen, wo Sie die Registrierung durchführen können. Nach erfolgter Anmeldung werden die Fahrdaten gespeichert und mit dem Online-Portal synchronisiert. Eine Verbindung zu Ihrem Smartphone können Sie anschließend von Ihrem Nyon aus erstellen (**"Einstellungen"** > **"Verbindungen"** > **"Smartphone verbinden"**).

### <span id="page-20-0"></span>**Herzfrequenzgurt mit Nyon verbinden**

Ein Herzfrequenzgurt ist nicht Bestandteil des Lieferumfangs.

Für die Überprüfung Ihrer Herzfrequenz können Sie einen Herzfrequenzgurt verwenden, den Sie über Bluetooth® mit Nyon verbinden können.

Verbinden Sie den Herzfrequenzgurt mit Ihrem Nyon über das Menü, Einstellungen" unter "Verbindungen" mit dem Menüpunkt "Herzfrequenz**gurt"**. Nach Auswahl des Menüpunkts sucht Ihr Nyon automatisch nach einem Gerät. Wenn Nyon Ihren Herzfrequenzgurt gefunden hat, wählen Sie ihn aus und folgen den Anweisungen.

#### **Bitte beachten Sie auch die Anweisungen in der Bedienungsanleitung Ihres Herzfrequenzgurtherstellers.**

In nachfolgender Tabelle sind die kompatiblen Herzfrequenzgurte aufgeführt.

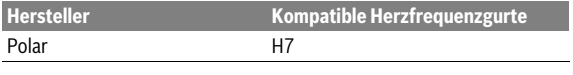

# <span id="page-21-0"></span>**Betrieb**

### <span id="page-21-1"></span>**Anzeigen und Einstellungen des Bordcomputers**

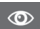

### <span id="page-21-2"></span>**Betriebsmodus "Dashboard"**

Dieser Betriebsmodus zeigt Ihnen diverse Statistikdaten, den Verbindungsstatus und den Synchronisationsstatus an.

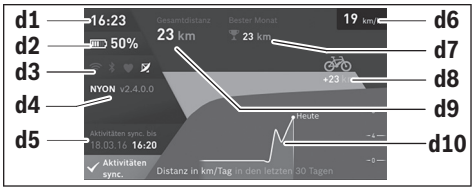

- **d1** Uhrzeit
- **d2** Ladezustandsanzeige eBike-Akku
- **d3** Verbindungsstatus
- **d4** Nyon-Versionsinformationen
- **d5** Nyon-Synchronisationsinformation
- **d6** Anzeige Geschwindigkeit/Lichtstatus (bei aufgesetztem Bordcomputer)
- **d6** Anzeige Ladezustand Bordcomputer-Akku (bei abgenommenem Bordcomputer)
- **d7** Meistgefahrene Kilometer eines Monats
- **d8** Gefahrene Kilometer im Vergleich zum Vormonat
- **d9** Gesamtkilometer
- **d10** Gefahrene Tageskilometer der letzten 30 Tage

Durch Drücken des Joysticks 1 nach rechts, können die im Portal oder in Ihrer App vorgenommenen Änderungen mit dem Nyon synchronisiert werden. Wählen Sie hierzu die Schaltfläche aus.

Synchronisiert werden:

- gespeicherte Routen und Orte
- benutzerdefinierte Screens und Fahrmodi
- Benutzereinstellungen

Die Synchronisation erfolgt über WLAN oder Bluetooth®. Sollten beide Verbindungsarten deaktiviert sein, erhalten Sie eine entsprechende Fehlermeldung.

### Deutsch – **24**

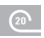

#### <span id="page-23-0"></span>**Betriebsmodus** "Ride"

Dieser Betriebsmodus übermittelt Ihnen die aktuellen Fahrdaten.

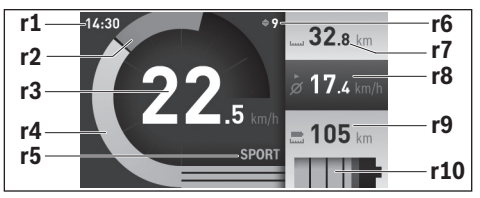

- **r1** Uhrzeit
- **r2** Eigene Tretleistung
- **r3** Geschwindigkeit
- **r4** Motorleistung
- **r5** Anzeige Unterstützungslevel
- **r6** Schaltempfehlung/eShift-Anzeigen
- **r7** Tageskilometerzähler
- **r8** Durchschnittsgeschwindigkeit
- **r9** Restreichweite
- **r10** Ladezustandsanzeige eBike-Akku

Durch Drücken des Joysticks **1** nach rechts können Sie unter folgenden Optionen wählen:

- **"Indiv. Fahrmodi"** (Individuelle Fahrmodi) Diese Option ist eine Premiumfunktion, welche durch Zukauf aktiviert werden kann. Die Einstellungen der Konfigurationsdaten werden über die Anwendung **"Bosch eBike Connect"** am Smartphone vorgenom-men (siehe [Menüpunkt "Einstellungen",](#page-49-2) Seite Deutsch [– 50](#page-49-2)). Die Einstellungen der Konfigurationsdaten können auch im Online-Portal durchgeführt werden.
- **"Benutzer Screen"** (Benutzerdefinierter Screen) Die Einstellungen der Konfigurationsdaten werden über die Anwendung **"Bosch eBike Connect"** am Smartphone vorgenommen (siehe [Menü](#page-49-2)[punkt "Einstellungen"](#page-49-2), Seite Deutsc[h – 50\)](#page-49-2). Die Einstellungen der Konfigurationsdaten können auch im Online-Portal durchgeführt werden.

– **"Zähler zurücksetzen"** Mit dieser Option können Sie Tageskilometer, verbrannte Kalorien und alle Durchschnittswerte auf **.0**" zurücksetzen.

### <span id="page-25-0"></span>**Betriebsmodus "Karte & Navigation"**

- **Lassen Sie sich nicht von der Anzeige des Bordcomputers ablenken.** Wenn Sie sich nicht ausschließlich auf den Verkehr konzentrieren, riskieren Sie, in einen Unfall verwickelt zu werden. Wenn Sie über den Wechsel des Unterstützungslevels hinaus Eingaben in Ihren Bordcomputer machen wollen, halten Sie an und geben Sie die entsprechenden Daten ein.
- **Planen Sie während der Fahrt keine Routen. Halten Sie an und geben Sie nur im Stand einen neuen Zielort ein.** Wenn Sie sich nicht ausschließlich auf den Verkehr konzentrieren, riskieren Sie, in einen Unfall verwickelt zu werden.
- **Brechen Sie Ihre Route ab, wenn die Navigation Ihnen einen Weg vorschlägt, der in Bezug auf Ihre fahrerischen Fähigkeiten gewagt, riskant oder gefährlich ist.** Lassen Sie sich von Ihrem Navigationsgerät eine alternative Route anbieten.
- **Missachten Sie keine Verkehrschilder, auch wenn die Navigation Ihnen einen bestimmten Weg vorgibt.** Baustellen oder zeitlich begrenzte Umleitungen kann das Navigationssystem nicht berücksichtigen.
- ▶ Nutzen Sie die Navigation nicht in sicherheitskritischen oder un**klaren Situationen (Straßensperrungen, Umleitungen etc.).** Führen Sie stets zusätzliche Karten und Kommunikationsmittel mit sich.

Über diesen Betriebsmodus können Sie Kartenmaterial, das auf Open Street Map (OSM) basiert, aus dem Internet herunterladen. Mit diesen Karten können Sie navigieren.

Auf den Wohnort zutreffendes Kartenmaterial wird vom Fahrradhändler für den jeweiligen Käufer installiert. Bei Bedarf können weitere Karten über Ihre Smartphone-Anwendung **"Bosch eBike Connect"** heruntergeladen und auf Ihren Bordcomputer übertragen werden.

Wenn Sie über eine aktive WLAN-Verbindung verfügen und Nyon über die USB-Schnittstelle an eine Spannungsversorgung angeschlossen ist, ist es möglich, sich über "Einstellungen" > "Karte & Navigation" > "Karten**verwaltung"** beliebige Karten direkt auf Nyon zu laden.

Wenn Sie Nyon einschalten, beginnt Nyon mit der Satellitensuche, um GPS-Signale empfangen zu können. Sobald ausreichend Satelliten gefunden sind, wird Ihnen im Betriebsmodus **"Karte & Navigation"** auf der Karte der aktuelle Standort angezeigt. Bei ungünstigen Wetterbedingungen oder Standorten kann die Satellitensuche etwas länger dauern. Sollten nach längerer Zeit keine Satelliten gefunden werden, starten Sie Nyon neu.

Durch Drücken des Joysticks **1** nach rechts können Sie unter folgenden Optionen wählen:

#### – **"Navigieren"**

Unter dem Menüpunkt "Zieleingabe" können Sie eine Zieladresse eingeben. Wählen Sie hierzu mit dem Joystick die Buchstaben aus der Liste aus und bestätigen Sie Ihre Auswahl jeweils durch Drücken auf den Joystick. Nachdem Sie das Ziel eingegeben haben, werden Ihnen drei verschiedene Routen ("Kurz/MTB", "Schön" und "Schnell") unter Anzeige des Höhenprofils angeboten.

Die Route "Kurz" zeigt Ihnen die kürzeste Verbindung von Ihrem Standort zu Ihrem ausgewählten Ziel an (**nur** für eBikes bis 45 km/h).

Die Route **"MTB"** lenkt den Fahrer auf möglichst unbefestigte Wege und bietet eine optimale Route für ein Mountainbike an (**nicht** für eBikes bis 45 km/h).

Die Route "Schön" zeigt Ihnen die landschaftlich reizvollste Verbindung von Ihrem Standort zu Ihrem ausgewählten Ziel an und vermeidet Hauptverkehrsstraßen.

Die Route "Schnell" zeigt Ihnen die schnellste Verbindung unter Vermeidung steilerer Anstiege von Ihrem Standort zu Ihrem ausgewählten Ziel an.

Bei kurzen Routen kann es vorkommen, dass die unterschiedlichen Routen "Kurz/MTB", "Schön" und "Schnell" identisch sind. Nachdem Sie Ihre bevorzugte Route ausgewählt haben, startet die Navigation. Die Routenplanung kann auch über die Anwendung

**"Bosch eBike Connect"** sowie im Online-Portal durchgeführt werden. Alternativ können Sie sich nach Hause führen lassen, eines der letzten Ziele auswählen oder auf gespeicherte Orte und Routen zurückgreifen.

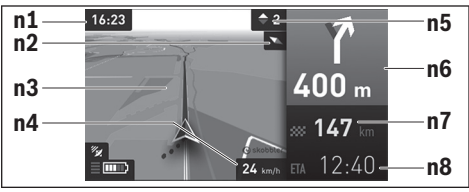

- **n1** Uhrzeit
- **n2** Kompassnadel
- **n3** Karte
- **n4** Geschwindigkeit
- **n5** Schaltempfehlung
- **n6** Abbiegehinweis und Distanz zur Abzweigung
- **n7** Entfernung zum Zielort
- **n8** Voraussichtliche Ankunftszeit am Zielort

### – **"Akkureichweite"**

Mit dieser Option können Sie sich die Akkureichweite auf der Karte in Form eines Kreises anzeigen lassen.

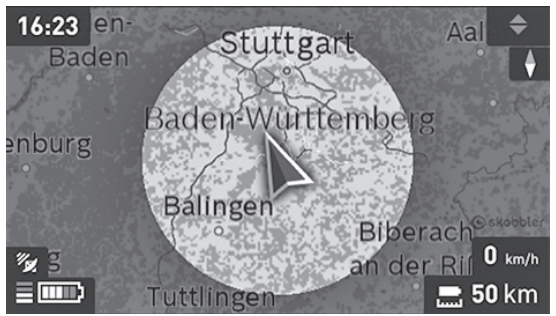

Die einfache Restreichweite des Akkus kann mithilfe der Premiumfunktion "Topo-Reichweite" erweitert werden. Bei der "Topo-Reichweite" wird dann die Restreichweite des Akkus unter Berücksichtigung der topografischen Gegebenheiten berechnet und angezeigt.

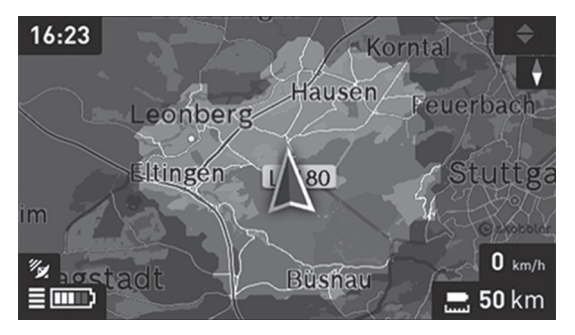

#### – **"Verkleinern/Vergrößern"**

Mit dieser Option können Sie die Zoomstufe ändern. Die Zoomeinstellungen für den Kartenausschnitt können auch durch (mehrmaliges) Drücken auf den Joystick geändert werden.

Während der Navigation werden Ihnen durch Überblendung die Weginformationen (z. B. in 50 m halb links abbiegen) auch in den anderen Betriebsmodi angezeigt.

Wenn Sie eine navigierte Fahrt unterbrechen und danach **"Karte & Navigation"** aufrufen, werden Sie gefragt, ob Sie die Navigation fortsetzen wollen oder nicht. Wenn Sie die Navigation fortsetzen, werden Sie mithilfe der Navigation zu Ihrem letzten Zielort geführt.

Wenn Sie über das Online-Portal GPX-Routen importiert haben, werden Ihnen diese über Bluetooth® oder über eine WLAN-Verbindung auf Ihren Nyon übertragen. Diese Routen können Sie bei Bedarf starten. Wenn Sie sich in der Nähe der Route befinden, können Sie sich zum Startpunkt führen lassen oder direkt mit der Navigation der Route beginnen.

Sie können bei einer Route bis zu acht Zwischenziele eingeben.

Bei der Verwendung von Zwischenzielen, werden Sie bei Erreichen eines Zwischenziels durch eine Meldung darüber informiert.

### Deutsch – **30**

Unter "Interessante Orte" werden Ihnen auch die nächstgelegenen **"Bosch eBike experts"** angezeigt. Durch Auswahl des Händlers wird Ihnen die Route dorthin berechnet und zur Auswahl angeboten.

Für eine Navigation ohne Fahrrad (für Wanderer oder Autofahrer) ist Nyon nicht geeignet.

Bei Temperaturen unter 0 ° C ist bei der Höhenmessung mit größeren Abweichungen zu rechnen.

### <span id="page-30-0"></span>**Betriebsmodus ..Fitness"**

Über diesen Betriebsmodus können Sie verschiedene fitnessrelevante Informationen einsehen.

Auf Basis Ihres in der Registrierung ermittelten Aktivitätslevels wird Ihnen der Effekt Ihrer Aktivitäten auf Ihre Ausdauerleistung angezeigt (Trainingseffekt).

Der Trainingseffekt errechnet sich aus der Tretleistung und der Dauer einer eBike-Fahrt. Bei der Berechnung werden das Alter, die Körpergröße, das Gewicht und der Aktivitätslevel des/der Fahrers/-in mit einbezogen.

Somit kann vor einer möglichen Überbeanspruchung des Fahrers in Abhängigkeit von seinem Fitnesszustand gewarnt werden. Zum Beispiel kann einem untrainierten eBike-Fahrer eine mögliche Überbeanspruchung bereits nach 30 Minuten angezeigt werden, während einem durchtrainierten Fahrer bei gleicher Belastung dies gar nicht oder bei sehr starker Belastung vielleicht erst nach 2 Stunden angezeigt werden würde.

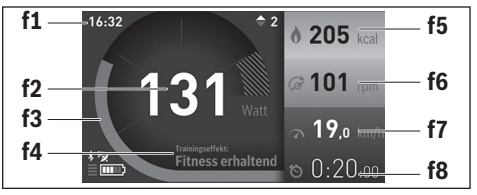

- **f1** Uhrzeit
- **f2** Aktuelle Leistung/Herzfrequenz<sup>\*</sup>
- **f3** Darstellung des aktuellen Trainingseffekts
- **f4** Trainingseffekt
- **f5** Verbrauchte Kilokalorien
- **f6** Aktuelle Trittfrequenz
- **f7** Aktuelle Geschwindigkeit
- **f8** Dauer

**\* Bei Verwendung eines Brustgurtes zur Messung der Herzfrequenz (nicht Bestandteil des Lieferumfangs) wird anstelle der Leistung die aktuelle Herzfrequenz angezeigt.**

Durch Drücken des Joysticks **1** nach rechts können Sie unter folgenden Optionen wählen:

- **"Benutzer Screen"** (Benutzerdefinierter Screen) Die Einstellungen der Konfigurationsdaten werden über die Anwendung **"Bosch eBike Connect"** am Smartphone oder über das Online-Portal vorgenommen.
- **"Zähler zurücksetzen"**

Mit dieser Option können Sie Tageskilometer, verbrannte Kalorien und alle Durchschnittswerte auf **"0"** zurücksetzen.

#### <span id="page-32-0"></span>**Betriebsmodus** "Einstellungen"  $\bullet$

Mit diesem Betriebsmodus können Sie die Grundeinstellungen Ihres Bordcomputers festlegen.

**Hinweis:** Einige Grundeinstellungen können nur geändert werden, wenn Nyon in die Halterung **4** eingesetzt ist.

Um in das Menü "Einstellungen" zu gelangen, drücken Sie den Joystick 1 im Hauptmenü nach unten, bis "Einstellungen" angezeigt wird.

**Tipp:** Wenn Sie den Joystick lange nach unten drücken, gelangen Sie ebenso in das Menü "Einstellungen".

Folgende Einstellungen können Sie vornehmen:

– **"Verbindungen":** Sie können die Bluetooth®- Einstellungen, eine neue Smartphone-Verbindung, eine WLAN-Verbindung oder einen Herzfrequenzgurt konfigurieren.

Wenn Sie WLAN aktivieren, sucht Nyon nach verfügbaren Netzwerken. Die gefundenen Netzwerke werden Ihnen aufgelistet. Wählen Sie mit dem Joystick **1** das gewünschte Netzwerk aus und geben Sie das Passwort ein.

 $-$  **"Karte & Navigation":** Sie können hier unter "Kartendarstellung" für **"Kartenmodus"** und "Navigation" die jeweilige Darstellung (2D oder 3D) wählen und eine automatische Anpassung der Kartendarstellung abhängig von der Umgebungshelligkeit einschalten.

Unter "Kartenverwaltung" können Sie die auf Ihrem Nyon installierten Karten verwalten, z. B. nicht mehr benötigte Karten löschen, um Speicherplatz freizugeben.

Unter "Auto Tag-/Nacht" können Sie eine automatische Umschaltung der Kartendarstellung in Abhängigkeit von der Umgebungshelligkeit einstellen.

- **"Mein Profil":** Sie können sich hier den aktiven Benutzer anzeigen lassen.
- **"Mein eBike":** Wenn Nyon aufgesteckt ist, können Sie den vom Hersteller voreingestellten Wert des Radumfangs um ± 5 % verändern. Der Fahrradhersteller oder Fahrradhändler kann für den Servicetermin eine Laufleistung und/oder einen Zeitraum zugrunde legen. Unter **"Service"** wird Ihnen die Fälligkeit des Servicetermins angezeigt. Unter **"Schaltempfehlung"** können Sie die Anzeige einer Schaltempfehlung ein- bzw. ausschalten.

Wenn Ihr eBike mit **"eShift"** ausgerüstet ist, können Sie hier auch Ihr eShift-System konfigurieren (siehe ["eShift \(optional\)](#page-40-2)" auf Seite Deutsch [– 41](#page-40-2)).

– **"Mein Nyon":** Sie können hier nach Updates suchen, die Home-Taste konfigurieren, die Zähler, wie Tageskilometer, verbrauchte Kalorien und Durchschnittswerte, jede Nacht automatisch auf "0" setzen lassen oder Nyon auf die Werkseinstellungen zurücksetzen.

Unter "Automatische Helligkeit" können Sie die Helligkeit des Displays automatisch anpassen lassen.

Um wetterbedingte Änderungen zu kompensieren, können Sie unter **"Höhenkorrektur"** den angezeigten Wert auf die tatsächliche Höhe anpassen.

- **"Region & Sprache":** Sie können Geschwindigkeit und Entfernung in Kilometern oder Meilen, die Uhrzeit im 12-Stunden- oder im 24-Stunden-Format anzeigen lassen, die Zeitzone auswählen und Ihre bevorzugte Sprache einstellen. Die aktuelle Uhrzeit wird aus dem GPS-Signal automatisch übernommen.
- Im Menüpunkt **"Hilfe"** finden Sie eine Auswahl an FAQ (häufig gestellte Fragen), Kontaktinformationen, rechtliche Hinweise sowie Informationen zum System und zu Lizenzen.

#### <span id="page-34-0"></span>**Statusanzeigen**

Zusätzlich zu den Darstellungen Ihres momentanen Betriebsmodus werden Ihnen Statusanzeigen angezeigt.

Abhängig von dem dargestellten Betriebsmodus werden nicht immer alle Statusanzeigen angezeigt. Anzeigen, die bereits im Hauptbildschirm angezeigt sind, werden nicht noch einmal angezeigt. Die Positionen der Anzeigen können variieren. Wird der Bordcomputer aus seiner Haltung genommen, wird an der Stelle der Anzeige der Fahrradbeleuchtung der Ladezustand des Nyon-Akkus des Bordcomputers angezeigt.

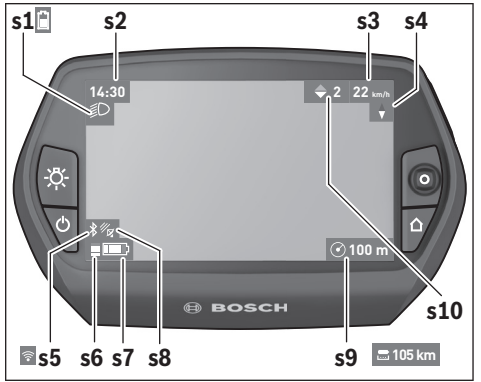

- **s1** Anzeige Fahrradbeleuchtung/Ladezustandsanzeige Nyon-Akku
- **s2** Anzeige Uhrzeit
- **s3** Anzeige Geschwindigkeit
- **s4** Anzeige Norden
- **s5** Anzeige Bluetooth®/WLAN-Verbindung
- **s6** Anzeige Unterstützungslevel
- **s7** Ladezustandsanzeige eBike-Akku
- **s8** Anzeige GPS-Signal
- **s9** Anzeige Zoombereich/Restreichweite
- **s10** Schaltempfehlung

#### <span id="page-35-2"></span><span id="page-35-0"></span>**Energieversorgung des Bordcomputers**

Sitzt der Bordcomputer in der Halterung **4**, ist ein ausreichend geladener eBike-Akku in das eBike eingesetzt und das eBike-System eingeschaltet, wird der Nyon-Akku vom eBike-Akku mit Energie versorgt.

Wird der Bordcomputer aus der Halterung **4** entnommen, erfolgt die Energieversorgung über den Nyon-Akku. Ist der Nyon-Akku schwach, wird auf dem Display eine Warnmeldung angezeigt.

Zum Aufladen des Nyon-Akkus setzen Sie den Bordcomputer wieder in die Halterung **4**. Beachten Sie, dass, wenn Sie den eBike-Akku nicht gerade laden, sich das eBike-System nach 10 Minuten ohne Betätigung automatisch abschaltet. In diesem Fall wird auch das Laden des Nyon-Akkus beendet.

Sie können den Bordcomputer auch über den USB-Anschluss aufladen. Öffnen Sie dazu die Schutzkappe **9**. Verbinden Sie die USB-Buchse **8** des Bordcomputers über ein Micro-USB-Kabel mit einem handelsüblichen USB-Ladegerät (nicht im Standard-Lieferumfang) oder dem USB-Anschluss eines Computers (5 V Ladespannung; max. 500 mA Ladestrom).

**Hinweis:** Wenn Nyon während des Ladevorgangs ausgeschaltet wird, kann Nyon erst wieder eingeschaltet werden, wenn das USB-Kabel abgezogen worden ist (gilt nur für 1 270 020 907).

Wird der Bordcomputer aus der Halterung **4** entnommen, bleiben alle Werte der Funktionen gespeichert und können weiterhin angezeigt werden.

Ohne erneutes Aufladen des Nyon-Akkus bleiben Datum und Uhrzeit maximal 6 Monate erhalten. Nach dem Wiedereinschalten werden nach erfolgreicher GPS-Ortung Datum und Uhrzeit neu gesetzt.

**Hinweis:** Um eine maximale Lebensdauer des Nyon-Akkus zu erreichen, sollte der Nyon-Akku bei Nichtbenutzung alle sechs Monate nachgeladen werden.

### <span id="page-35-1"></span>**Nyon zurücksetzen**

Sollte sich Nyon wider Erwarten nicht mehr bedienen lassen, kann Nyon durch **gleichzeitiges** Drücken der Tasten **1**, **2**, **5** und **6** zurückgesetzt werden. Führen Sie den Reset nur durch, wenn es unbedingt nötig ist, da verschiedenste Einstellungen verloren gehen können.

### <span id="page-36-0"></span>**Akku-Ladezustandsanzeige**

Die Akku-Ladezustandsanzeige **r10** (**s7**) zeigt den Ladezustand des eBike-Akkus an. Der Ladezustand des Nyon-Akkus kann an der Anzeige **s1** abgelesen werden. Der Ladezustand des eBike-Akkus kann ebenfalls an den LEDs am eBike-Akku selbst abgelesen werden.

In der Anzeige **r10** entspricht jeder große Balken im Akkusymbol etwa 20 % Kapazität, jeder dünne Balken etwa 10 % Kapazität:

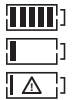

Der eBike-Akku ist vollständig geladen. Der eBike-Akku sollte nachgeladen werden.

Die Kapazität für die Unterstützung des Antriebs ist aufgebraucht und die Unterstützung wird sanft abgeschaltet. Die verbliebene Kapazität wird für die Fahrradbeleuchtung und den Bordcomputer zur Verfügung gestellt.

Die Kapazität des eBike-Akkus reicht noch für etwa 2 Stunden Fahrradbeleuchtung. Weitere Verbraucher (z. B. Automatikgetriebe, Laden von externen Geräten am USB-Anschluss) sind hierbei nicht berücksichtigt.

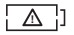

Nyon war noch nie in die Halterung **4** eingesetzt worden oder Nyon wurde auf die Werkseinstellungen zurückgesetzt.

Wird der Bordcomputer aus der Halterung **4** entnommen, bleibt der zuletzt angezeigte Akku-Ladezustand gespeichert.

#### <span id="page-37-0"></span>**Unterstützungslevel einstellen**

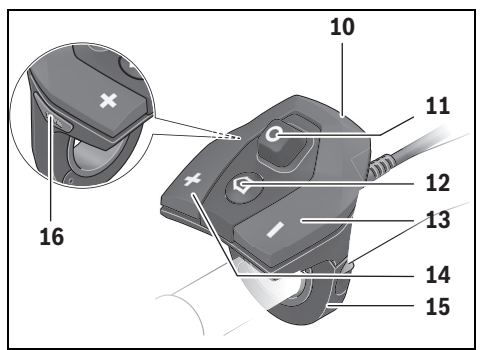

Sie können an der Bedieneinheit **10** einstellen, wie stark Sie der eBike-Antrieb beim Treten unterstützt. Der Unterstützungslevel kann jederzeit, auch während der Fahrt, geändert werden.

**Hinweis:** In einzelnen Ausführungen ist es möglich, dass der Unterstützungslevel voreingestellt ist und nicht geändert werden kann. Es ist auch möglich, dass weniger Unterstützungslevel zur Auswahl stehen, als hier angegeben.

Folgende Unterstützungslevel stehen maximal zur Verfügung:

- **"OFF"**: Die Motorunterstützung ist abgeschaltet, das eBike kann wie ein normales Fahrrad allein durch Treten fortbewegt werden. Die Schiebehilfe kann in diesem Unterstützungslevel nicht aktiviert werden.
- **"ECO"**: wirksame Unterstützung bei maximaler Effizienz, für maximale Reichweite
- **"TOUR"**: gleichmäßige Unterstützung, für Touren mit großer Reichweite
- **"SPORT"**: kraftvolle Unterstützung, für sportives Fahren auf bergigen Strecken sowie für Stadtverkehr
- **"TURBO"**: maximale Unterstützung bis in hohe Trittfrequenzen, für sportives Fahren

Zum **Erhöhen** des Unterstützungslevels drücken Sie die Taste **"+" 14** an der Bedieneinheit so oft, bis der gewünschte Unterstützungslevel in der Anzeige **r5** erscheint, zum **Senken** die Taste **" – " 13**.

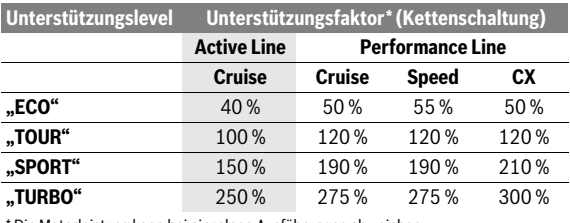

Die abgerufene Motorleistung erscheint in der Anzeige **r4**. Die maximale Motorleistung hängt vom gewählten Unterstützungslevel ab.

Die Motorleistung kann bei einzelnen Ausführungen abweichen.

Wird der Bordcomputer aus der Halterung **4** entnommen, bleibt der zuletzt angezeigte Unterstützungslevel gespeichert, die Anzeige **r4** der Motorleistung bleibt leer.

### <span id="page-39-0"></span>**Schiebehilfe ein-/ausschalten**

Die Schiebehilfe kann Ihnen das Schieben des eBikes erleichtern. Die Geschwindigkeit in dieser Funktion ist abhängig vom eingelegten Gang und kann maximal 6 km/h erreichen. Je kleiner der gewählte Gang ist, desto geringer ist die Geschwindigkeit in der Funktion Schiebehilfe (bei voller Leistung).

 **Die Funktion Schiebehilfe darf ausschließlich beim Schieben des eBikes verwendet werden.** Haben die Räder des eBikes beim Benutzen der Schiebehilfe keinen Bodenkontakt, besteht Verletzungsgefahr.

Zum **Aktivieren** der Schiebehilfe drücken Sie kurz die Taste "WALK" an Ihrem Bordcomputer. Nach der Aktivierung drücken Sie innerhalb von 3 s die Taste **"+"** und halten sie gedrückt. Der Antrieb des eBikes wird eingeschaltet.

Die Schiebehilfe wird **ausgeschaltet**, sobald eines der folgenden Ereignisse eintritt:

- Sie lassen die Taste ..<sup>+</sup> "14 los.
- die Räder des eBikes werden blockiert (z. B. durch Bremsen oder Anstoßen an ein Hindernis),
- die Geschwindigkeit überschreitet 6 km/h.

Nach dem Loslassen der Taste "+", bleibt die Schiebehilfe noch für weitere 3 s in Bereitschaft. Drücken Sie innerhalb dieses Zeitraums wieder die Taste **"+"**, wird die Schiebehilfe erneut aktiviert.

**Hinweis:** Bei einigen Systemen kann die Schiebehilfe durch Drücken der **"WALK"**-Taste direkt gestartet werden.

**Hinweis:** Die Schiebehilfe kann im Unterstützungslevel **"OFF"** nicht aktiviert werden.

#### <span id="page-39-1"></span>**Fahrradbeleuchtung ein-/ausschalten**

In der Ausführung, bei der das Fahrlicht durch das eBike-System gespeist wird, können über den Bordcomputer mit der Taste **6** gleichzeitig Vorderlicht und Rücklicht ein- und ausgeschaltet werden.

Bei eingeschaltetem Licht wird das Beleuchtungssymbol **s1** angezeigt.

Das Ein- und Ausschalten der Fahrradbeleuchtung hat keinen Einfluss auf die Hintergrundbeleuchtung des Displays.

### <span id="page-40-2"></span><span id="page-40-0"></span>**eShift (optional)**

Unter eShift versteht man die Einbindung von automatischen Schaltsystemen in das eBike-System. Die Einstellungen für die Funktion "eShift" können Sie unter **"Mein eBike"** vornehmen. Der Gang oder die Trittfrequenz werden in den Betriebsmodi "Ride", "Fitness" und "Karte & Navigation" angezeigt. Wird das Feld nicht angezeigt, wird der Benutzer mit einem Hinweis auf dem Display über Änderungen informiert. Der eShift-Modus wird aktiviert indem Sie lange auf die Taste "Home" 12 drücken. Die Aktivierung ist nur über die Bedieneinheit 10 möglich. Den "eShift"-Modus können Sie durch wiederholtes Drücken der "Home"-Taste wieder verlassen.

### <span id="page-40-1"></span>**eShift mit NuVinci H|Sync**

Über eine vordefinierte Wunsch-Trittfrequenz wird automatisch für die jeweilige Geschwindigkeit der optimale Gang eingestellt. In einem manuellen Modus kann man zwischen mehreren Gängen wählen.

Im Modus**"Trittfrequenz Automatik"** können Sie mit den Tasten **" – "** bzw. **"+"** an der Bedieneinheit die Wunschtrittfrequenz erhöhen bzw. verringern. Wenn Sie die Tasten **" – "** bzw. **"+"** gedrückt halten, erhöhen bzw. verringern Sie die Trittfrequenz in Fünferschritten. Die Wunschtrittfrequenz wird Ihnen auf dem Display angezeigt.

Im Modus**..Manuelles Schalten"** können Sie mit den Tasten **.. – "** bzw. ..+" an der Bedieneinheit zwischen mehreren definierten Übersetzungen vorund zurückschalten. Die jeweilige eingelegte Gang wird Ihnen auf dem Display angezeigt.

Unter **"Gangkalibrierung"** können Sie eine Kalibrierung des stufenlosen Getriebes vornehmen. Folgen Sie danach den Anweisungen auf dem Display.

Auch während der Fahrt kann im Fehlerfall eine Kalibrierung erforderlich werden. Bestätigen Sie auch hier die Kalibrierung und folgen Sie den Anweisungen auf dem Display.

### <span id="page-41-0"></span>**eShift mit SRAM DD3 Pulse**

Die Nabenschaltung der SRAM DD3 Pulse arbeitet geschwindigkeitsabhängig. Dabei wird unabhängig vom eingelegten Gang der Kettenschaltung einer der drei Gänge der Nabenschaltung automatisch eingelegt.

Auch hier kann mit mit den Tasten " – " bzw. " + " der Gang manuell geändert werden. Der Automatikmodus wird automatisch aktiviert, wenn man im ersten Gang die Taste "-" drückt. Drückt man im Automatikmodus die Tasten " – " bzw. " + ", wechselt man wieder in den manuellen Modus. Im Automatikmodus wird immer nur ein "A" in der Ganganzeige angezeigt. Ändert die Gangschaltung im Automatikmodus die Gänge, erfolgt **keine** Einblendung des Gangs auf dem Display.

Befinden Sie sich nicht im Automatikmodus, so wird bei jedem Gangwechsel der Nabenschaltung der eingelegte Gang kurzzeitig im Display eingeblendet.

Da die Antriebseinheit den Schaltvorgang erkennt und deshalb die Motorunterstützung kurzzeitig reduziert, ist auch ein Schalten unter Last oder am Berg jederzeit möglich.

Wenn das eBike aus einer Geschwindigkeit von mehr als 10 km/h zum Stillstand gebracht wird, kann das System automatisch auf einen eingestellten **"Anfahrgang"** zurückschalten. Der **"Anfahrgang"** kann unter **"Mein eBike "> "eShift (SRAM)"** eingestellt werden.

### <span id="page-41-1"></span>**eShift mit Shimano Di2**

Für Shimano eShift schalten Sie die Gänge über den Shimano-Schalthebel.

Der Gang wird immer im eShift Feld angezeigt. Nur wenn dieses nicht sichtbar ist (z.B. in Einstellungen), wird bei Gangwechsel der Gang kurz eingeblendet.

Da die Antriebseinheit den Schaltvorgang erkennt und deshalb die Motorunterstützung kurzzeitig reduziert, ist auch ein Schalten unter Last oder am Berg jederzeit möglich.

Wenn das eBike aus einer Geschwindigkeit von mehr als 10 km/h zum Stillstand gebracht wird, kann das System automatisch auf einen eingestellten "Anfahrgang" zurückschalten. Der "Anfahrgang" kann unter "Mein **eBike "> ..eShift (Shimano)"** eingestellt werden.

### <span id="page-42-0"></span>**Anzeigen und Einstellungen der Smartphone-Anwendung "Bosch eBike Connect"**

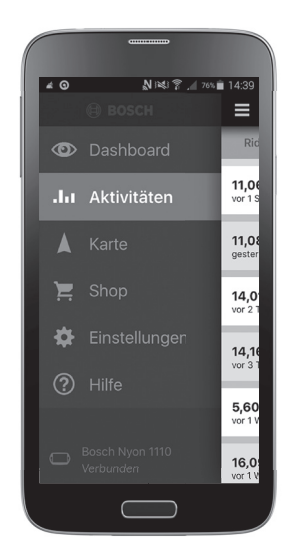

Ein Smartphone ist nicht Bestandteil des Lieferumfangs. Für die Registrierung mit dem Smartphone ist eine Internetverbindung erforderlich, welche, je nach Vertragsgestaltung, Kosten durch Ihren Telefonanbieter verursachen kann. Auch für die Synchronisation der Daten zwischen Smartphone und Online-Portal ist eine Internetverbindung erforderlich.

#### Deutsch – **44**

#### <span id="page-43-0"></span>Aktivierung der Anwendung "Bosch eBike Connect"

Um alle Funktionen Ihres Nyon ausnutzen zu können, ist ein Smartphone mit der Anwendung **"Bosch eBike Connect"** erforderlich.

Für die Aktivierung gehen Sie folgendermaßen vor:

- Öffnen Sie auf Ihrem Smartphone Google Play (Android) oder den App Store (iOS).
- Suchen Sie nach **"Bosch eBike Connect"**.
- Installieren Sie die Anwendung **"Bosch eBike Connect"** und öffnen Sie die Anwendung.
- Registrieren Sie sich, wie im nächsten Abschnitt beschrieben.

Sollten Sie sich schon über das Online-Portal registriert haben, können Sie sich auch mit Ihren Anmeldedaten direkt anmelden. Die Anwendung

**"Bosch eBike Connect"** sucht daraufhin einen verfügbaren Nyon-Bordcomputer. Falls erforderlich, setzen Sie Ihren Nyon in die Halterung ein und folgen den Anweisungen, um die Bluetooth®-Verbindung herzustellen.

#### <span id="page-44-0"></span>**Registrierung via Smartphone und Bluetooth®-Kopplung**

- Starten Sie die Anwendung **"Bosch eBike Connect"**.
- Wählen Sie **"REGISTRIEREN"** aus.
- Lesen und akzeptieren Sie die allgemeinen Geschäftsbedingungen und die Datenschutzerklärung.
- Schalten Sie den Bordcomputer mit der Ein-Aus-Taste **5** für die Einrichtung der Bluetooth®- Verbindung ein.
- Wählen Sie auf Ihrem Smartphone **"SUCHEN"** aus. Die Anwendung versucht, Ihren Bordcomputer zu finden und zeigt ihn nach erfolgreicher Suche an. Sollte Ihr Bordcomputer nicht gefunden werden, vergewissern Sie sich, dass auf Ihrem Bordcomputer Bluetooth® aktiviert ist. Diese Einstellung können Sie einsehen unter **"Einstellungen"** > **"Verbindungen"** > **"Bluetooth = An"**.
- Führen Sie die Bluetooth®-Kopplung durch, indem Sie den auf Ihrem Bordcomputer angezeigten Code überprüfen und bestätigen.
- Nach erfolgreicher Kopplung, drücken Sie auf **"WEITER"** und starten Sie mit der Erfassung Ihrer persönlichen Daten.
- Folgen Sie den Anweisungen und schließen Sie die Anmeldung ab. Entsprechend Ihren Antworten zu Ihrem Fitnesszustand werden Sie einer Fitness-Klasse zugeordnet, welche für den Betriebsmodus **"Fitness"** erforderlich ist.

Wenn die Anwendung "Bosch eBike Connect" aktiv ist und eine Bluetooth®-Verbindung zu Ihrem Bordcomputer besteht, synchronisieren sich Daten zwischen Bordcomputer und Smartphone automatisch.

### Deutsch – **46**

### <span id="page-45-0"></span>**Hauptmenü von "Bosch eBike Connect"**

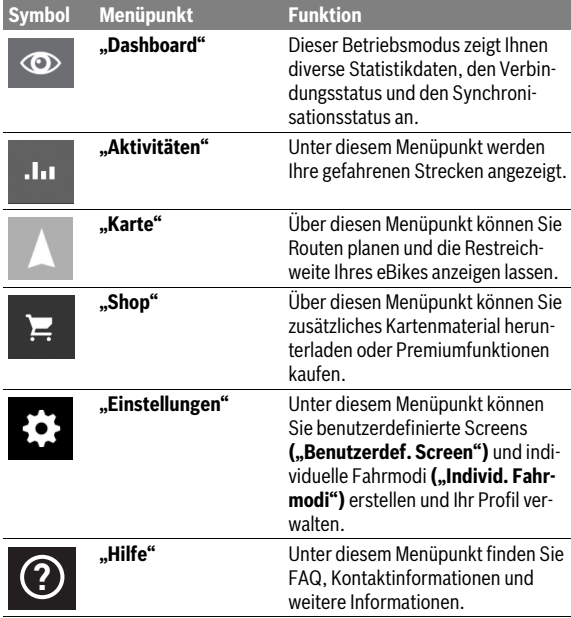

#### <span id="page-46-0"></span>**Menüpunkt** "Dashboard"

Unter diesem Menüpunkt wird Ihnen der momentane Standort des Fahrrads auf einer Karte, der Synchronisationsstatus und die gefahrenen Kilometer der letzten 30 Tage angezeigt.

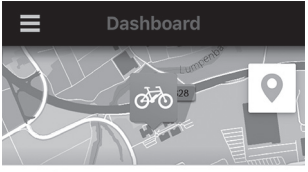

Strecke in km / Tag der letzten 30 Tage

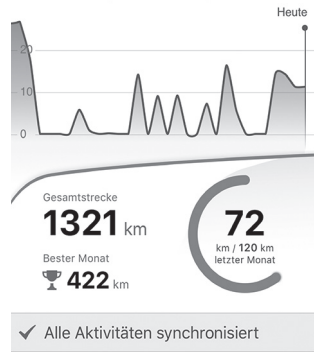

### <span id="page-47-0"></span>**Menüpunkt** "Aktivitäten"

Unter diesem Menüpunkt sind drei Ansichten Ihrer Fahrten möglich.

- **"Rides":** Hier wird die einzelne Fahrt angezeigt (vom Einschalten des Bordcomputers bis zum nächsten Ausschalten). Ein ..Ride" ist beendet:
	- wenn Nyon ausgeschaltet wird.
	- wenn Nyon aus der Halterung genommen wird.
	- wenn ein manueller oder automatischer Reset durchgeführt wird.
- **"Tage":** Hier werden alle Fahrten, die innerhalb eines Tages begonnen wurden, zusammengefasst.
- **"Trips":** Hier werden alle Fahrten zusammengefasst, beginnend mit der ersten Fahrt bis zu einem manuellen oder automatischen Rücksetzen der Zähler.

Wenn Sie eine Fahrt auswählen, wird Ihnen neben der Streckenlänge, der Fahrtdauer und der Durchschnittsgeschwindigkeit die gefahrene Route auf einer Karte angezeigt. Zusätzlich wird das Höhenprofil Ihrer eBike-Fahrt angezeigt.

Nicht synchronisierte Aktivitäten werden Ihnen mit diesem Symbol <u>/ N</u> angezeigt.

Auch nicht beendete Aktivitäten werden nach einer Synchronisation angezeigt.

#### <span id="page-48-0"></span>**Menüpunkt "Karte"**

Wenn Sie diesen Menüpunkt angewählt haben, wird Ihnen über die GPS-Funktion des Smartphones Ihr momentaner Standort angezeigt. Über das Wegweisersymbol rechts oben in der Ecke können Sie eine Routenplanung starten.

- Unter dem Menüpunkt **"Ziel eingeben"** können Sie eine Zieladresse eingeben. Nachdem Sie das Ziel eingegeben haben, werden Ihnen drei verschiedene Routen ("Kurz/MTB", "Schön" und "Schnell") unter Anzeige des Höhenprofils angeboten.
- Die Route **"Kurz"** zeigt Ihnen die kürzeste Verbindung von Ihrem Standort zu Ihrem ausgewählten Ziel an (**nur** für eBikes bis 45 km/h).
- Die Route "MTB" lenkt den Fahrer auf möglichst unbefestigte Wege und bietet eine optimale Route für ein Mountainbike an (**nicht** für eBikes bis 45 km/h).
- Die Route **"Schön"** zeigt Ihnen die landschaftlich reizvollste Verbindung von Ihrem Standort zu Ihrem ausgewählten Ziel an und vermeidet Hauptverkehrsstraßen.
- Die Route **"Schnell"** zeigt Ihnen die schnellste Verbindung unter Vermeidung steilerer Anstiege von Ihrem Standort zu Ihrem ausgewählten Ziel an.

Bei kurzen Routen kann es vorkommen, dass die unterschiedlichen Routen "Kurz/MTB", "Schön" und "Schnell" identisch sind.

- Nachdem Sie Ihre bevorzugte Route ausgewählt haben, können Sie die Route durch Drücken des Button rechts oben auf Ihren Nyon übertragen. Sie können dort die Navigation starten oder zunächst nur speichern.
- Sie können Start- und Zielpunkt durch "Tap and Drop" nachträglich verschieben.
- Sie können durch Tippen auf einen weiteren Ort ein Zwischenziel eingeben.

Neben der Routenplanung finden Sie Ihre zuvor gespeicherten Ziele und Routen. Ausgehend von Ihrem momentanen Standpunkt können Sie sich auch nach Hause oder in die Arbeit navigieren lassen.

### <span id="page-49-0"></span>**Menüpunkt** "Shop"

Über den Menüpunkt **"Shop"** können Sie die Funktionsfähigkeit Ihres Nyon um Premiumfunktionen erweitern.

- **"Individ. Fahrmodi"** (Individuelle Fahrmodi): Mit dieser Erweiterung können vier unterschiedliche Fahrmodi konfiguriert werden. Das heißt, für jeden der vier Fahrmodi können in Abhängigkeit von der Geschwindigkeit an drei Punkten die Unterstützungslevel der Motorunterstützung eingestellt werden.
- **"Topo-Reichweite":** Mit dieser Erweiterung kann unter Berücksichtigung der geografischen Gegebenheiten die Restreichweite des Akkus detailliert angezeigt werden.

### <span id="page-49-2"></span><span id="page-49-1"></span>**Menüpunkt** "Einstellungen"

Über den Menüpunkt **"Einstellungen"** können Sie umfangreiche Einstellungen und Änderungen zum persönlichen Profil, zum eBike und Nyon vornehmen.

– **"Mein Profil":** Hier sind die von der Registrierung erfassten persönlichen Daten enthalten. Diese Daten können hier angepasst, erweitert und korrigiert werden. Bei vorhandener Bluetooth®-Kopplung oder Internetverbindung des Nyon über WLAN werden diese Daten automatisch synchronisiert.

Hier haben Sie auch die Möglichkeit, Ihre Heimatadresse und Ihre Arbeitsadresse einzurichten und anzupassen, Ihre

**"Bosch eBike Connect"**-Anmeldung über Facebook einzurichten und Ihr Passwort zu ändern.

- **"Mein Nyon":** Für die Anzeige dieses Bereichs ist eine bestehende Bluetooth®-Verbindung zu Nyon notwendig. Der Bereich zeigt Informationen des Bordcomputers an, es kann eine Synchronisation durchgeführt werden, das aktuelle Nyon gelöscht und sich zu einem anderen Nyon verbunden werden.
- **"Mein eBike":** Hier werden die eBikes, die mit Nyon verbunden waren, angezeigt. Wenn Nyon bereits auf mindestens zwei unterschiedlichen eBikes aufgesetzt wurde, werden diese hier angezeigt und sind auswählbar. Ansonsten ist keine Auswahl möglich und es wird nur das eine eBike angezeigt. Für jedes eBike kann der Name angepasst, die benutzerdefinierten Screens und die individuellen Fahrmodi erstellt und geändert werden. Jedes eBike kann auch gelöscht werden.

**"Benutzerdef. Screens":** Sie können für die Betriebsmodi "Ride" und **"Fitness"** jeweils eine benutzerdefinierte Ansicht erstellen.

Deutsch – **51**

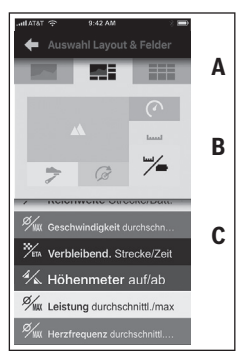

Sie können für die benutzerdefinierten Ansichten im oberen Bereich (A) aus drei Layouts auswählen und die Daten, die Sie in den beiden Bereichen angezeigt haben wollen, auswählen. Dies erreichen Sie, indem Sie das entsprechende Feld im mittleren Bereich (B) auswählen und danach die gewünschten Werte oder Graphen aus der Liste im unteren Bereich (C) auswählen. Zum Abschluss speichern Sie die Ansicht. Daraufhin wird bei bestehender Bluetooth®-Verbindung die Ansicht automatisch auf den Nyon übertragen.

**"Individ. Fahrmodi":** Diese Einstellmöglichkeit steht nur zur Verfügung, wenn sie diese über den Shop erworben haben.

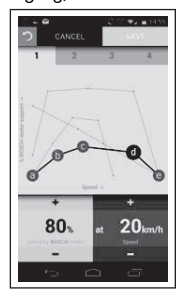

Sie können vier verschiedene Fahrmodi frei gestalten. Für die Einstellung stehen Ihnen fünf definierbare "Kontroll-Punkte" bzw. Stufen zur Verfügung. Für die mittleren drei Punkte kann für eine bestimmte Geschwindigkeit eine gewünschte Leistungsunterstützung frei gewählt werden. Für die äußeren beiden Punkte kann nur die Leistungsunterstützung gewählt werden. Dabei ist auf der waagerechten x-Achse die Geschwindigkeit und auf der senkrechten y-Achse die Leistungsunterstützung in Prozent aufgetragen. Sind Sie mit der Definition zufrieden, speichern Sie den Fahrmodus. Daraufhin wird bei bestehender Bluetooth®-Verbindung der Fahrmodus automatisch auf den Nyon übertragen.

"Kartenmanager": Über den "Kartenmanager" ist es möglich, beliebige Karten direkt auf Nyon zu laden.

### <span id="page-51-0"></span>**Übertragung der Karten auf Nyon**

Nyon hat für die Navigation nur die momentan benötigten Karten in seinem Zwischenspeicher **21** und lädt bei Bedarf automatisch die Bereiche nach, die er für die Navigation benötigt.

Stellt Nyon fest, dass er zusätzliches Kartenmaterial benötigt, sucht er zunächst entweder nach lokal im Hauptspeicher **22** des Nyon vorhandenem Kartenmaterial oder er sucht nach Kartenmaterial in dem Smartphone-Speicher **23**. Sind die erforderlichen Karten nicht verfügbar, baut Nyon über das Smartphone eine Verbindung zum Internet auf und lädt das erforderliche Kartenmaterial automatisch von dort in seinen Zwischenspeicher **21**.

**Achtung!** Wenn Sie mit Ihrem eBike ins Ausland fahren, können Kosten für Roaming anfallen. Laden Sie deshalb vor Antritt Ihrer Auslandsreise die erforderlichen Karten auf Ihr Smartphone oder Ihren Nyon.

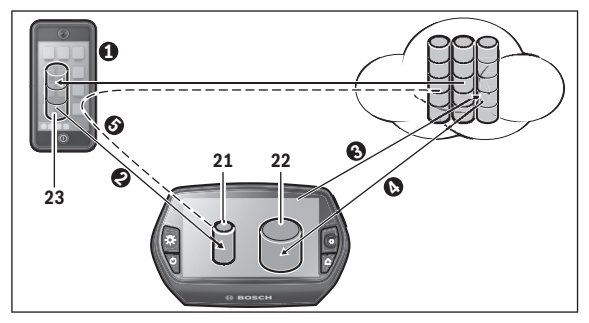

Die Übertragung der Karten in den Nyon-Zwischenspeicher erfolgt folgendermaßen:

– **Download der Karten auf das Smartphone und Übertragung auf Nyon:**

Wählen Sie auf Ihrem Smartphone im Menu "Einstellungen" den Menüpunkt **"Kartenmanager"** aus und laden Sie die gewünschten Karten auf Ihr Smartphone ( $\bullet$ ). Wenn Nyon Karten benötigt, werden die Daten automatisch über Bluetooth® von Ihrem lokalen Smartphone-Speicher 23 direkt in den Nyon-Zwischenspeicher geladen (<sup>2</sup>). Damit ist die Karte für die Navigation verfügbar.

– **Download der Karten auf Nyon:** Diese Funktion steht nur zur Verfügung, wenn Nyon mit einem WLAN-Netzwerk verbunden ist. Verbinden Sie sich deshalb mit einem WLAN-Netzwerk  $(\bigcirc$ ), um Zugang zum Internet zu haben. Wählen Sie auf Ihrem Nyon unter "Einstellungen" > "Karte & Navi**gation"** den Menüpunkt **"Kartenverwaltung"** aus. Wählen Sie die gewünschten Karten aus und laden Sie die Karten herunter ( $\bullet$ ). Bei Bedarf überträgt der Nyon die gespeicherten Karten von seinem Hauptspeicher **22** in seinen Zwischenspeicher **21**. Damit ist die Karte für die Navigation verfügbar.

– **Übertragung der Karten über das Smartphone aus dem Internet:** Wenn Nyon Karten benötigt und diese sich weder im lokalen Speicher **21/22** noch auf dem Smartphone-Speicher **23** befinden, baut Nyon selbstständig über das Smartphone eine Internet-Verbindung  $(\bigcirc)$  auf und lädt die erforderlichen Daten in seinen Zwischenspeicher **21**. Damit ist die Karte für die Navigation verfügbar.

### <span id="page-52-0"></span>**Menüpunkt "Hilfe"**

Im Menüpunkt "Hilfe" finden Sie eine Auswahl an FAQ (häufig gestellte Fragen), Kontaktinformationen, rechtliche Hinweise sowie Informationen zum System und zu Lizenzen.

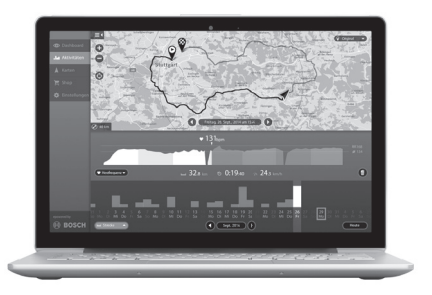

### <span id="page-53-0"></span>**Anzeigen und Einstellungen des Online-Portals**

### <span id="page-53-1"></span>**Online-Registrierung**

Für die Online-Registrierung ist ein Internetzugang erforderlich.

- Öffnen Sie mit Ihrem Browser das Online-Portal **.Bosch eBike Connect**" unter **.www.eBike-Connect.com**".
- Lesen und akzeptieren Sie die allgemeinen Geschäftsbedingungen und die Datenschutzerklärung.
- Folgen Sie den Anweisungen und schließen Sie die Anmeldung ab. Entsprechend Ihren Antworten zu typischer Häufigkeit und Dauer Ihrer sportlichen Aktivitäten werden Sie einem Aktivitätslevel zugeordnet, welcher für den Betriebsmodus **"Fitness"** erforderlich ist.

Wenn Sie sich registriert haben, können Sie sich ab diesem Zeitpunkt mit E-Mail und Passwort oder über **"Facebook-Login"** anmelden. Die Anmeldedaten vom Online-Portal entsprechen den Anmeldedaten der Smartphone-Anwendung "Bosch eBike Connect". Für "Facebook-Login" ist ein bestehendes Facebook-Profil erforderlich.

#### <span id="page-54-0"></span>**Hauptmenü Online-Portal**

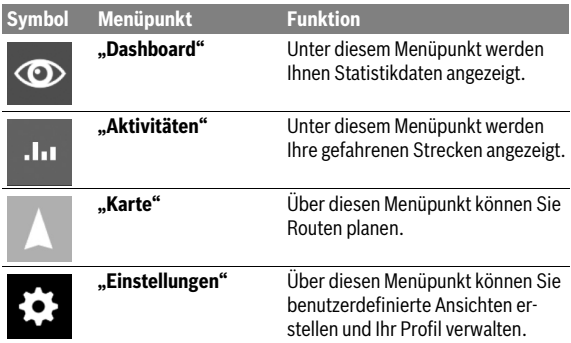

### <span id="page-54-1"></span>Menüpunkt "Dashboard"

Dieser Betriebsmodus zeigt Ihnen die Einsparungen **d4**, die Sie erzielen können, wenn Sie nicht mit dem Auto, sondern mit dem Fahrrad fahren. Basis für die Berechnung sind die durchschnittlichen **Energiekosten** für

Kraftstoff und Strom.

### <span id="page-55-0"></span>**Menüpunkt** "Aktivitäten"

Unter diesem Menüpunkt sind drei Ansichten Ihrer Fahrten möglich.

- **"Rides":** Hier wird die einzelne Fahrt angezeigt (vom Einschalten des Bordcomputers bis zum nächsten Ausschalten). Ein ..Ride" ist beendet:
	- wenn Nyon ausgeschaltet wird.
	- wenn Nyon aus der Halterung genommen wird.
	- wenn ein manueller oder automatischer Reset durchgeführt wird.
- **"Tage":** Hier werden alle Fahrten, die innerhalb eines Tages begonnen wurden, zusammengefasst.
- **"Trips":** Hier werden alle Fahrten zusammengefasst, beginnend mit der ersten Fahrt bis zu einem manuellen oder automatischen Rücksetzen der Zähler.

Wenn Sie eine Fahrt auswählen, wird Ihnen neben der Streckenlänge, der Fahrtdauer und der Durchschnittsgeschwindigkeit die gefahrene Route auf einer Karte angezeigt. Zusätzlich wird das Höhenprofil Ihrer eBike-Fahrt angezeigt.

Wenn Sie einen Brustgurt verwendet haben, wird Ihnen auch die Herzfrequenz angezeigt.

Auch nicht beendete Aktivitäten werden nach einer Synchronisation angezeigt.

#### <span id="page-56-0"></span>**Menüpunkt "Karte"**

Auch im Online-Portal können Sie Ihre Routenplanung durchführen.

- Unter dem Menüpunkt **"Route planen"** können Sie eine Zieladresse eingeben. Nachdem Sie das Ziel eingegeben haben, werden Ihnen drei verschiedene Routen ("Kurz/MTB", "Schön" und "Schnell") unter Anzeige des Höhenprofils angeboten.
- Die Route **"Kurz"** zeigt Ihnen die kürzeste Verbindung von Ihrem Standort zu Ihrem ausgewählten Ziel an (**nur** für eBikes bis 45 km/h).
- Die Route **"MTB"** lenkt den Fahrer auf möglichst unbefestigte Wege und bietet eine optimale Route für ein Mountainbike an (**nicht** für eBikes bis 45 km/h).
- Die Route **"Schön"** zeigt Ihnen die landschaftlich reizvollste Verbindung von Ihrem Standort zu Ihrem ausgewählten Ziel an und vermeidet Hauptverkehrsstraßen.
- Die Route **"Schnell"** zeigt Ihnen die schnellste Verbindung unter Vermeidung steilerer Anstiege von Ihrem Standort zu Ihrem ausgewählten Ziel an.

Bei kurzen Routen kann es vorkommen, dass die unterschiedlichen Routen "Kurz/MTB", "Schön" und "Schnell" identisch sind.

- Nachdem Sie Ihre bevorzugte Route ausgewählt haben, können Sie die Route durch Drücken des Button rechts oben auf Ihren Nyon übertragen. Sie können dort die Navigation starten oder zunächst nur speichern.
- Sie können Start- und Zielpunkt durch "Drag and Drop" nachträglich verschieben.
- Sie können durch einen Rechtsklick auf die Karte einen weiteren Ort als Zwischenziel eingeben.

Neben der Routenplanung finden Sie Ihre zuvor gespeicherten Ziele und Routen.

#### <span id="page-57-0"></span>**GPX-Daten importieren**

GPX-Daten enthalten eine Reihe von Ortskoordinaten (Wegpunkte), deren Abfolge eine Route beschreibt. Diese GPX-Daten können für die Navigation mit Nyon verwendet werden. Mit entsprechenden Programmen können GPX-Daten erstellt oder bearbeitet werden.

Sie können diese GPX-Daten über das Online-Portal importieren und dort bis zu einer Dateigröße von 5 MB abspeichern (Format GPX 1.1). Die GPX-Daten werden auf Nyon übertragen, sobald Nyon über WLAN oder mit Bluetooth® über das Smartphone mit dem Internet verbunden ist. Nyon selbst kann direkt keine GPX-Daten über eine USB-Verbindung importieren.

Die Routbarkeit von GPX-Tracks ist abhängig von der Detailgenauigkeit der OSM-Karten. Abhängig von der Existenz von Straßen und Wegen, auf denen gefahren werden kann, sind folgende Resultate möglich:

### – **GPX-Track ist komplett routbar**

Die Navigation ist wie gewohnt inklusive Abbiegehinweisen und Angabe von verbleibender Entfernung und voraussichtlicher Ankunftszeit möglich.

Ist Nyon nahe dem Startpunkt, kann die Navigation direkt gestartet werden.

Ist Nyon weiter entfernt vom Startpunkt, kann der Fahrer sich zu diesem navigieren lassen.

#### – **GPX-Track ist nicht routbar**

Die Route wird auf Nyon statisch dargestellt und kann vom Fahrer nachgefahren werden. Es können keine Navigationsangaben oder Zeitberechnungen durchgeführt werden.

### – **GPX-Track ist teilweise routbar**

Wenn Sie die geänderte Version verwenden, dann wird die Route in einen komplett routbaren Track konvertiert und gespeichert. Wenn Sie die originale Version behalten, dann wird die Route wie ein nicht routbarer Track behandelt.

### <span id="page-57-1"></span>**Menüpunkt** "Einstellungen"

Unter "Einstellungen" können Sie Ihr Profil anpassen, ein neues Passwort anfordern, Ihren Fitnessstatus anpassen, die registrierte Adresse und die Arbeitsadresse ändern. Sie können benutzerdefinierte Screens und individuelle Fahrmodi erstellen und anpassen.

# <span id="page-58-0"></span>**Geräteinformationen**

### <span id="page-58-1"></span>**Technische Daten**

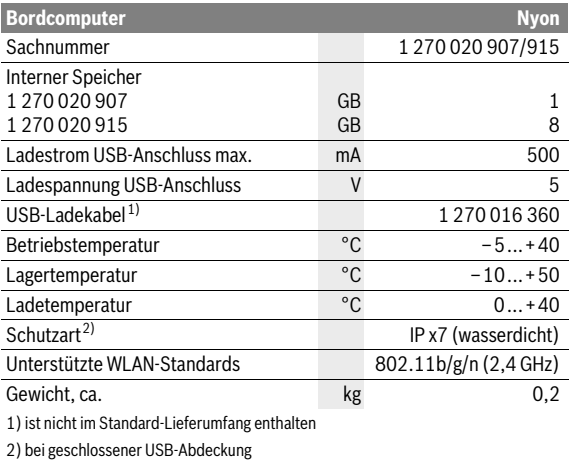

### <span id="page-59-0"></span>**Anzeige Fehlercode**

Die Komponenten des eBike-Systems werden ständig automatisch überprüft. Wird ein Fehler festgestellt, erscheint der entsprechende Fehlercode auf dem Bordcomputer.

Abhängig von der Art des Fehlers wird der Antrieb gegebenenfalls automatisch abgeschaltet. Die Weiterfahrt ohne Unterstützung durch den Antrieb ist aber jederzeit möglich. Vor weiteren Fahrten sollte das eBike überprüft werden.

#### **Lassen Sie alle Reparaturen ausschließlich von einem autorisierten Fahrradhändler ausführen.**

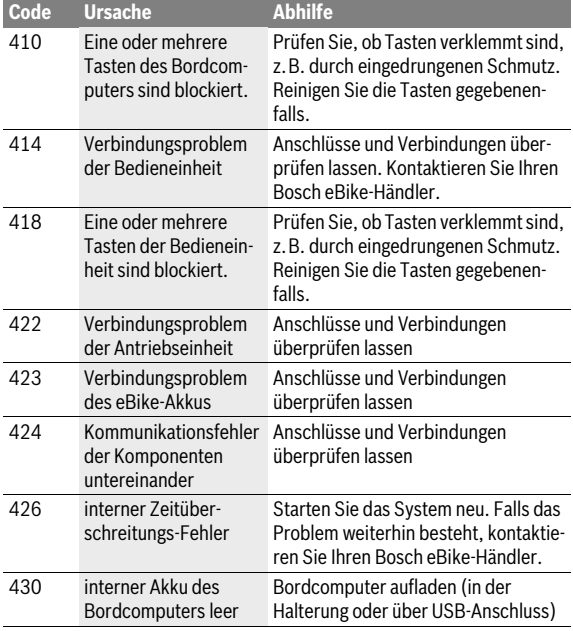

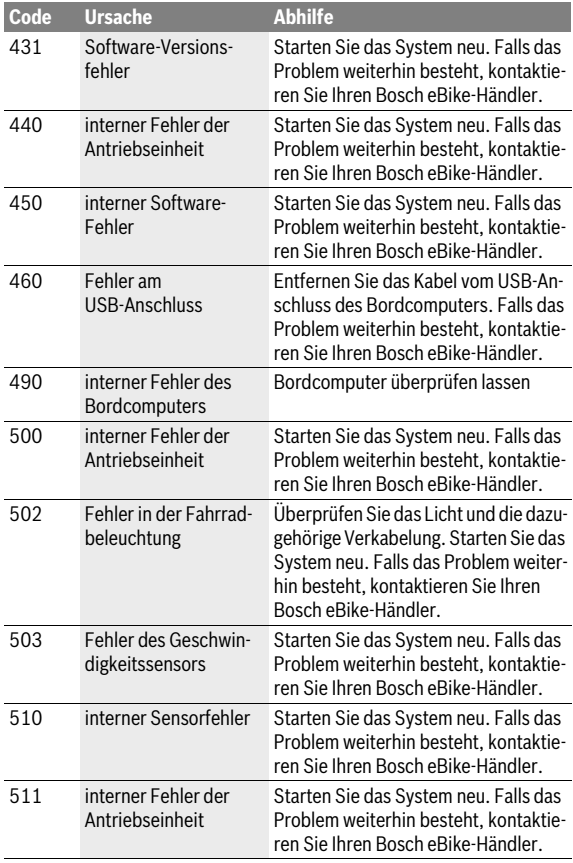

### Deutsch – **62**

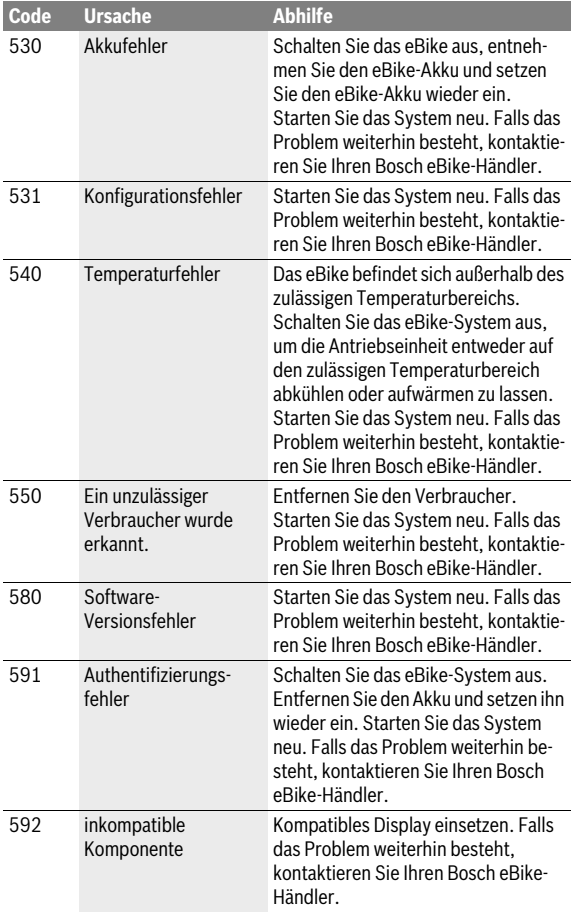

![](_page_62_Picture_148.jpeg)

### Deutsch – **64**

![](_page_63_Picture_111.jpeg)

### <span id="page-64-0"></span>**Wartung und Reinigung**

Beachten Sie die Betriebs- und Lagertemperaturen der eBike-Komponenten. Schützen Sie Antriebseinheit, Bordcomputer und Akku vor extremen Temperaturen (z. B. durch intensive Sonneneinstrahlung ohne gleichzeitige Belüftung). Die Komponenten (besonders der Akku) können durch extreme Temperaturen beschädigt werden.

Durch einen abrupten Wechsel der Umgebungsverhältnisse kann es vorkommen, dass die Scheibe von innen beschlägt. Nach kurzer Zeit findet ein Temperaturausgleich statt und der Beschlag verschwindet wieder.

Halten Sie den Bildschirm Ihres Nyon sauber. Bei Verschmutzungen kann es zu fehlerhafter Helligkeitserkennung kommen. Im Navigationsmodus kann die Tag-/Nachtumschaltung verfälscht sein.

Halten Sie alle Komponenten Ihres eBikes sauber, insbesondere die Kontakte von Akku und dazugehöriger Halterung. Reinigen Sie sie vorsichtig mit einem feuchten, weichen Tuch.

Lassen Sie Ihr eBike in regelmäßigen Abständen technisch überprüfen. Der Bordcomputer wird Sie bei Fälligkeit des Servicetermins nach dem Einschalten des Bordcomputers 4 s lang darüber informieren. Der Fahrradhersteller oder Fahrradhändler kann für den Servicetermin eine Laufleistung und/oder einen Zeitraum zugrunde legen.

Alle Komponenten inklusive der Antriebseinheit dürfen nicht ins Wasser getaucht oder mit Druckwasser gereinigt werden.

Verwenden Sie für die Reinigung Ihres Bordcomputers ein weiches, nur mit Wasser befeuchtetes Tuch. Verwenden Sie keine Reinigungsmittel.

Lassen Sie Ihr eBike-System mindestens einmal im Jahr technisch überprüfen (u. a. Mechanik, Aktualität der Systemsoftware).

Zusätzlich kann der Fahrradhersteller oder Fahrradhändler für den Servicetermin eine Laufleistung und/oder einen Zeitraum zugrunde legen. In diesem Fall wird Ihnen der Bordcomputer nach jedem Einschalten die Fälligkeit des Servicetermins 4 s lang anzeigen.

Für Service oder Reparaturen am eBike wenden Sie sich bitte an einen autorisierten Fahrradhändler.

#### **Lassen Sie alle Reparaturen ausschließlich von einem autorisierten Fahrradhändler ausführen.**

### <span id="page-65-0"></span>**Kundendienst und Anwendungsberatung**

Bei allen Fragen zum eBike-System und seinen Komponenten wenden Sie sich an einen autorisierten Fahrradhändler.

Kontaktdaten autorisierter Fahrradhändler finden Sie auf der Internetseite **www.bosch-ebike.com**

### <span id="page-65-2"></span><span id="page-65-1"></span>**Transport**

 **Wenn Sie Ihr eBike außerhalb Ihres Autos z. B. auf einem Autogepäckträger mit sich führen, nehmen Sie den Bordcomputer und den PowerPack ab, um Beschädigungen zu vermeiden.**

Die Akkus unterliegen den Anforderungen des Gefahrgutrechts. Unbeschädigte Akkus können durch den privaten Benutzer ohne weitere Auflagen auf der Straße transportiert werden.

Beim Transport durch gewerbliche Benutzer oder beim Transport durch Dritte (z. B. Lufttransport oder Spedition) sind besondere Anforderungen an Verpackung und Kennzeichnung zu beachten (z. B. Vorschriften des ADR). Bei Bedarf kann bei der Vorbereitung des Versandstückes ein Gefahrgut-Experte hinzugezogen werden.

Versenden Sie die Akkus nur, wenn das Gehäuse unbeschädigt ist. Kleben Sie offene Kontakte ab und verpacken Sie den Akku so, dass er sich in der Verpackung nicht bewegt. Weisen Sie Ihren Paketdienst darauf hin, dass es sich um ein Gefahrgut handelt. Bitte beachten Sie auch eventuelle weiterführende nationale Vorschriften.

Bei Fragen zum Transport der Akkus wenden Sie sich an einen autorisierten Fahrradhändler. Beim Händler können Sie auch eine geeignete Transportverpackung bestellen.

### <span id="page-66-0"></span>**Entsorgung**

![](_page_66_Picture_2.jpeg)

Antriebseinheit, Bordcomputer inkl. Bedieneinheit, Akku, Geschwindigkeitssensor, Zubehör und Verpackungen sollen einer umweltgerechten Wiederverwertung zugeführt werden.

Werfen Sie eBikes und ihre Komponenten nicht in den Hausmüll!

#### **Nur für EU-Länder:**

![](_page_66_Picture_6.jpeg)

Gemäß der europäischen Richtlinie 2012/19/EU müssen nicht mehr gebrauchsfähige Elektrogeräte und gemäß der europäischen Richtlinie 2006/66/EG müssen defekte oder verbrauchte Akkus/Batterien getrennt gesammelt und einer umweltgerechten Wiederverwendung zugeführt werden.

Der im Bordcomputer integrierte Akku darf nur zur Entsorgung entnommen werden. Durch das Öffnen der Gehäuseschale kann der Bordcomputer zerstört werden.

Geben Sie nicht mehr gebrauchsfähige Akkus und Bordcomputer bitte bei einem autorisierten Fahrradhändler ab.

![](_page_66_Picture_10.jpeg)

#### **Li-Ion:**

Bitte beachten Sie die Hinweise im Abschnitt ["Transport"](#page-65-2), Seite Deutsc[h – 66.](#page-65-2)

**Änderungen vorbehalten.**

### **Robert Bosch GmbH**

Bosch eBike Systems 72703 Reutlingen GERMANY

**www.bosch-ebike.com** 

**1 270 020 Wde** (2016/04) T / 67